# Clavier Dell™ Smart Card KB813

# Guide de l'utilisateur

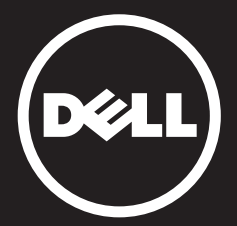

# <span id="page-1-0"></span>**Contenu**

[Introduction](#page-2-0) [Installat](#page-4-0)ion [Utilisation du clavier](#page-34-0)  Résolution des problèmes **[Caractéristiques](#page-48-0)** [Règlementati](#page-49-0)on **[Certifications](#page-50-0)** 

Les informations contenues dans le présent document peuvent être modifiées sans préavis.

© 2012 -2015 Dell Inc. Tous droits réservés. La reproduction de ces documents, de quelque façon que ce soit, sans la permission écrite de Dell inc. est strictement interdite.

Marques de commerce apparaissant dans ce texte: Dell et le logo DELL sont des marques de commerce de Dell Inc. Microsoft®, Windows®, et Windows Vista®

sont soit des marques de commerce, soit des marques déposées de Microsoft Corporation aux États-Unis et/ou dans d'autres pays.<br>D'autres marques de commerce ou appellations commerciales peuvent être utilisées dans le présen et noms ou à leurs produits. Dell Inc. reconnaît n'avoir aucun titre de propriété sur les marques de commerce et les noms de marques autres que les siens. October 2015 Rev.A01

<span id="page-2-0"></span>Introduction

# <span id="page-3-0"></span>Aperçu

Félicitations pour votre achat du nouveau clavier Dell Smart Card.

Ce guide d'utilisateur a été élaboré pour vous fournir les informations dont vous aurez besoin pour installer et utiliser votre nouveau clavier à lecteur de carte à puce intégré.

Le clavier Dell Smart Card peut être utilisé avec les systèmes PC équipés de Windows 2000, Windows XP (32/64 bits), Windows Vista (32/64 bits), Windows 7 (32/64 bits), Windows 8 (32/64 bits), Windows 10 (32/64 bits), Windows Server 2003, Windows Server 2008, Windows Server 2008 R2, Windows Server 2012, Linux Ubuntu, OpenSuse, et RedHat.

Ce produit peut être utilisé pour les transactions bancaires, les systèmes d'identification, les applications Web sécurisées, et les ouvertures de session sécurisée. L'interface pour carte à puce peut être utilisée avec toutes les cartes à puce électroniques.

Pour plus d'informations, voir la section [Fonctionnalités.](#page-5-0)

## <span id="page-4-0"></span>Installation

REMARQUE: Les pilotes ont déjà été installés par nos soins si votre clavier a été acheté avec un ordinateur. Les informations suivantes vous sont fournies pour l'éventualité où vous devriez recharger votre système d'exploitation.

## Installer le clavier

Brancher le clavier sur n'importe quel port USB de votre ordinateur. Le port USB que vous voyez sur le schéma se trouve à l'arrière de l'ordinateur. Vous pouvez également trouver des ports USB sur le devant de l'ordinateur.

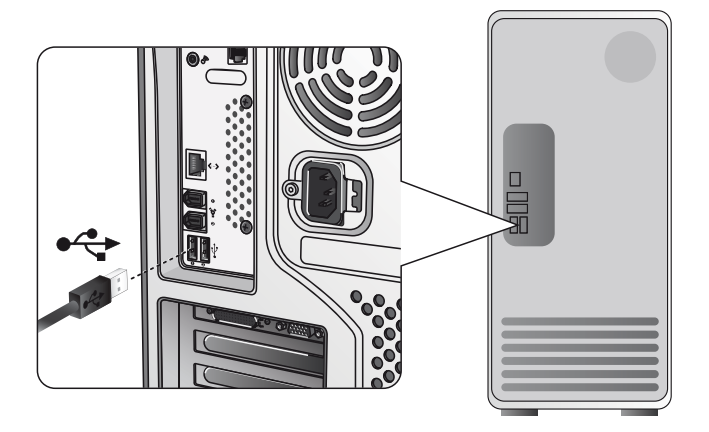

Suivre les instructions de la section [Installer le pilote.](#page-6-0)

# [Aperçu](#page-3-0) | [Configuration système requise](#page-5-0) | [Fonctionnalités](#page-5-0)

# <span id="page-5-0"></span>Configuration système requise

Pour installer et utiliser correctement votre clavier Dell Smart Card, vous devez disposer de la configuration système requise suivante:

- Windows 2000, Windows XP (32/64 bit), Windows Vista (32/64 bit), Windows 7 (32/64 bits), Window 8 (32/64 bits), Windows 10 (32/64 bits), Windows Server 2003, Windows Server 2008, Windows Server 2008 R2, Linux Ubuntu, OpenSuse and RedHat.
- Le CD Pilote du clavier Smart Card
- Un port USB inutilisé

# Fonctionnalités

- Lecture et écriture sur toutes les cartes à puce électroniques ISO7816-1/2/3/4 (T=0, T=1) jusqu'à 826 Kbd (TA1=17) à 4,8 Mhz en fonction de la carte à puce employée
- Prend en charge les cartes 3 V, 5 V, et 1,8 V
- Mise hors tension automatique dès que la carte est retirée
- Saisie sécurisée de code confidentiel de carte à puce
- Pilote PC/SC 2.0 jusqu'à Windows 10

## <span id="page-6-0"></span>Installer le pilote pour Windows XP

1. Lorsque le clavier Dell Smart Card est branché sur un port USB, la fenêtre suivante s'ouvre:

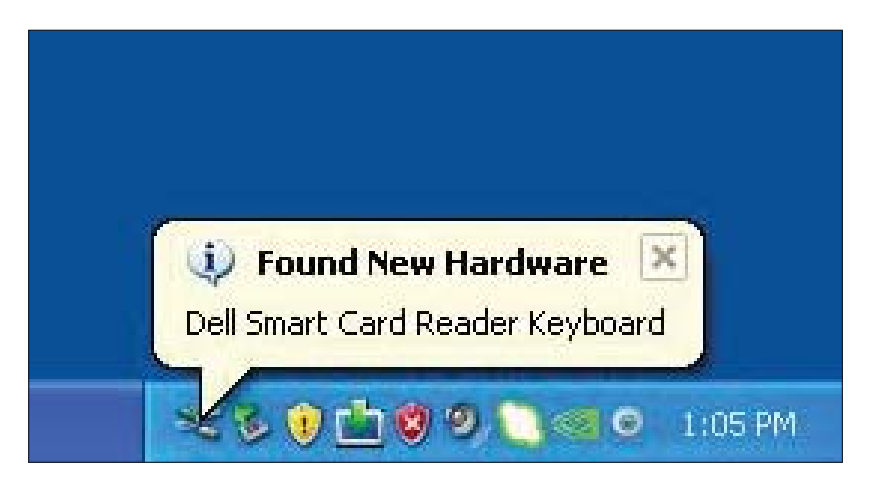

2. Puis, la fenêtre suivante apparaît:

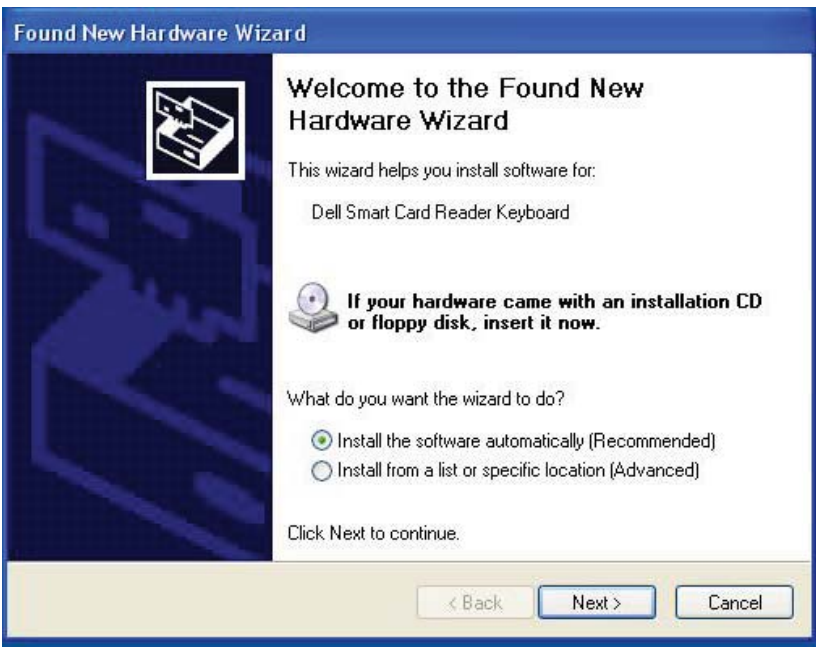

[Installer le clavier](#page-4-0) | Installer le pilote pour Windows XP | Installer le pilote pour Vista [Installer le pilote pour Windows 7](#page-9-0) | [Installer le pilote pour Windows 8](#page-10-0)  [Installer le pilote pour Windows 10](#page-11-0) [Mettre à jour le pilote pour Windows XP](#page-12-0) | Mettre à jour le pilote pour Vista [Mettre à jour le pilote pour Windows 7](#page-22-0) | Mettre à jour le pilote pour Windows 8

[Mettre à jour le pilote pour Windows 10](#page-30-0)

3. L'Assistant Installation installera le pilote. Une fois l'installation effectuée, le système vous adressera le message d'invite suivant:

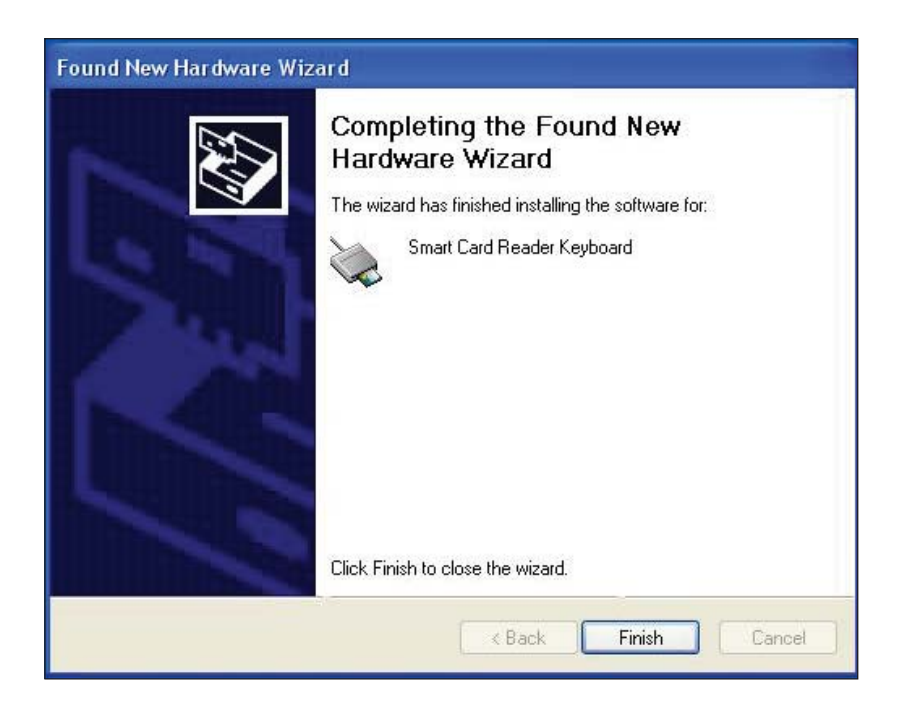

4. Sélectionner Terminer. Vous pouvez à présent utiliser votre clavier Smartcard.

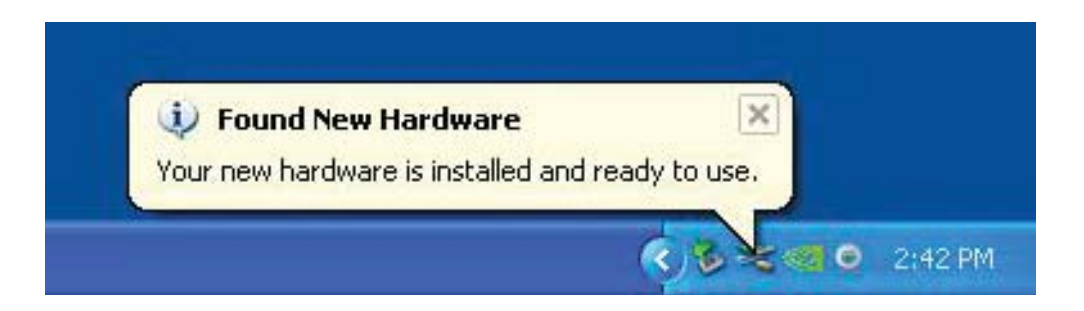

# <span id="page-8-0"></span>Installer le pilote pour Vista

1. Lorsque le clavier Dell Smart Card est branché sur un port USB, la fenêtre suivante s'ouvre:

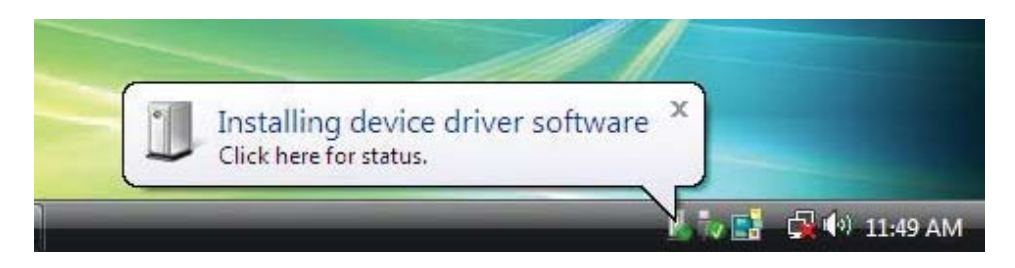

2. L'Assistant installera le pilote. Une fois l'installation effectuée, le système vous adressera le message d'invite suivant:

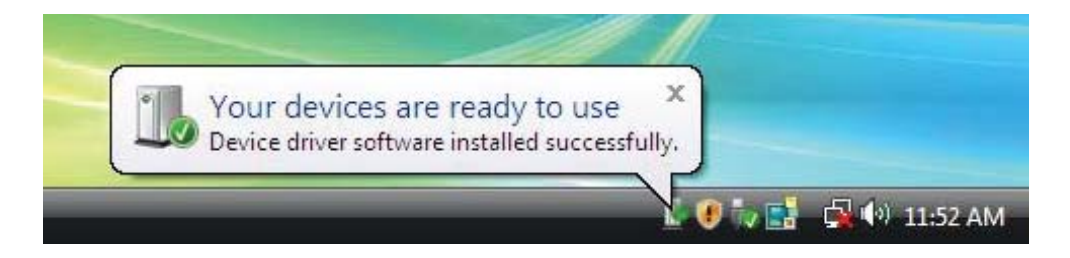

# <span id="page-9-0"></span>Installer le pilote pour Windows 7

1. Lorsque le clavier Dell Smart Card est branché sur un port USB, la fenêtre suivante s'ouvre:

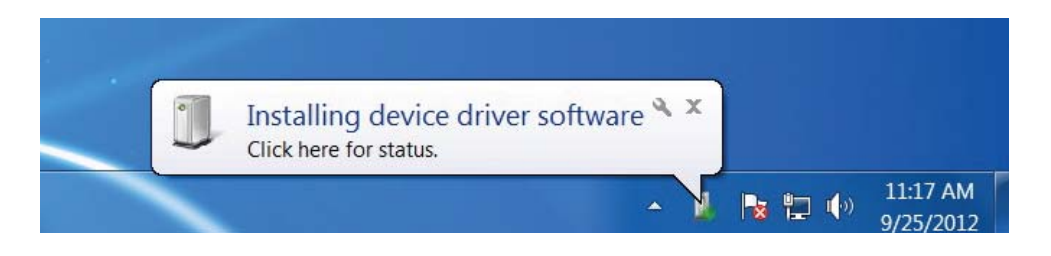

2. L'Assistant Installation installera le pilote. Une fois l'installation effectuée, le système vous adressera le message d'invite suivant:

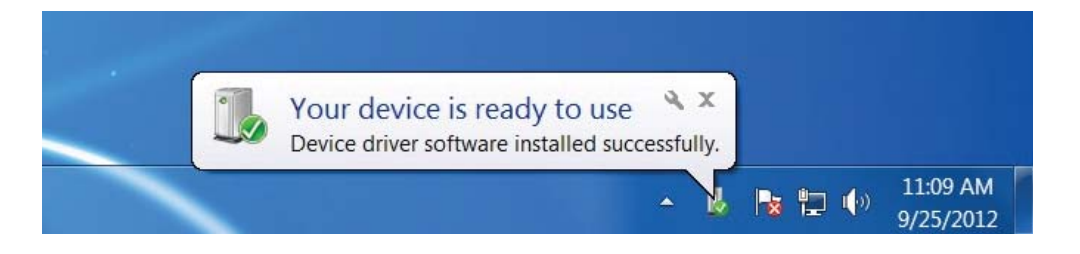

# <span id="page-10-0"></span>Installer le pilote pour Windows 8

1. Lorsque le clavier Dell Smart Card est branché sur un port USB, la fenêtre suivante s'ouvre:

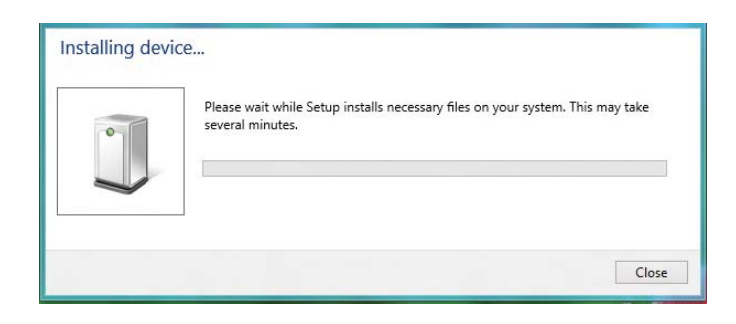

2. L'Assistant Installation installera le pilote. Pendant l'installation, le système vous adressera le message d'invite suivant:

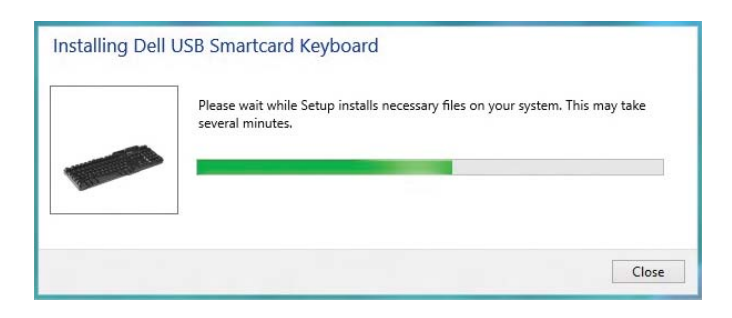

3. Une fois l'installation terminée, vous pouvez utiliser votre clavier.

# <span id="page-11-0"></span>Installer le pilote pour Windows 10

1. Lorsque le clavier Dell Smart Card est branché sur un port USB, la fenêtre suivante s'ouvre:

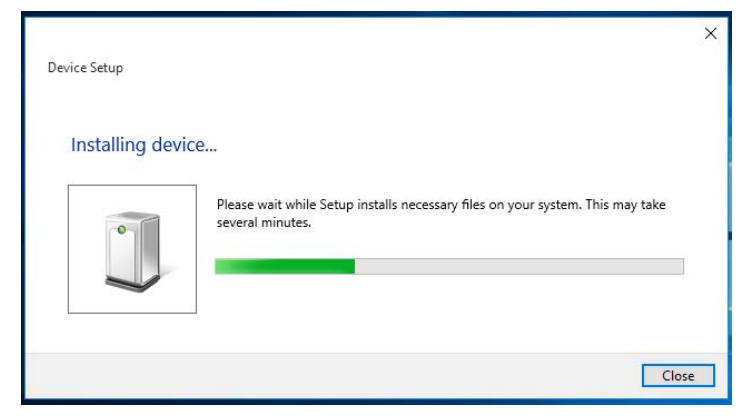

2. L'Assistant Installation installera le pilote. Pendant l'installation, le système vous adressera le message d'invite suivant:

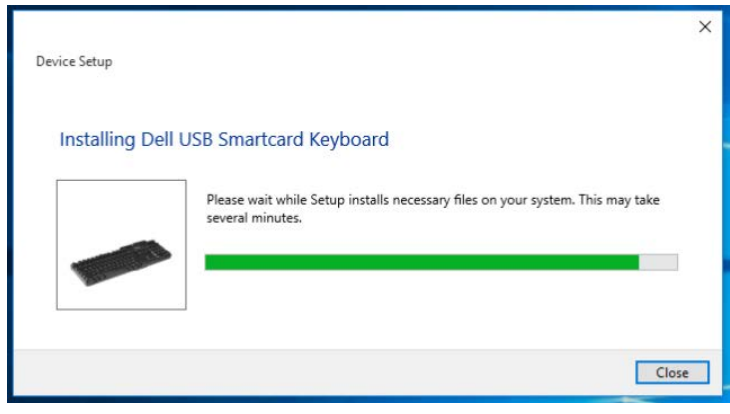

3. Une fois l'installation terminée, vous pouvez utiliser votre clavier.

<span id="page-12-0"></span>1. Une fois le lecteur de carte à puce branché, l'ancien pilote intégré dans le système d'exploitation sera installé automatiquement.

2. Depuis le menu Démarrer, ouvrir le Panneau de configuration.

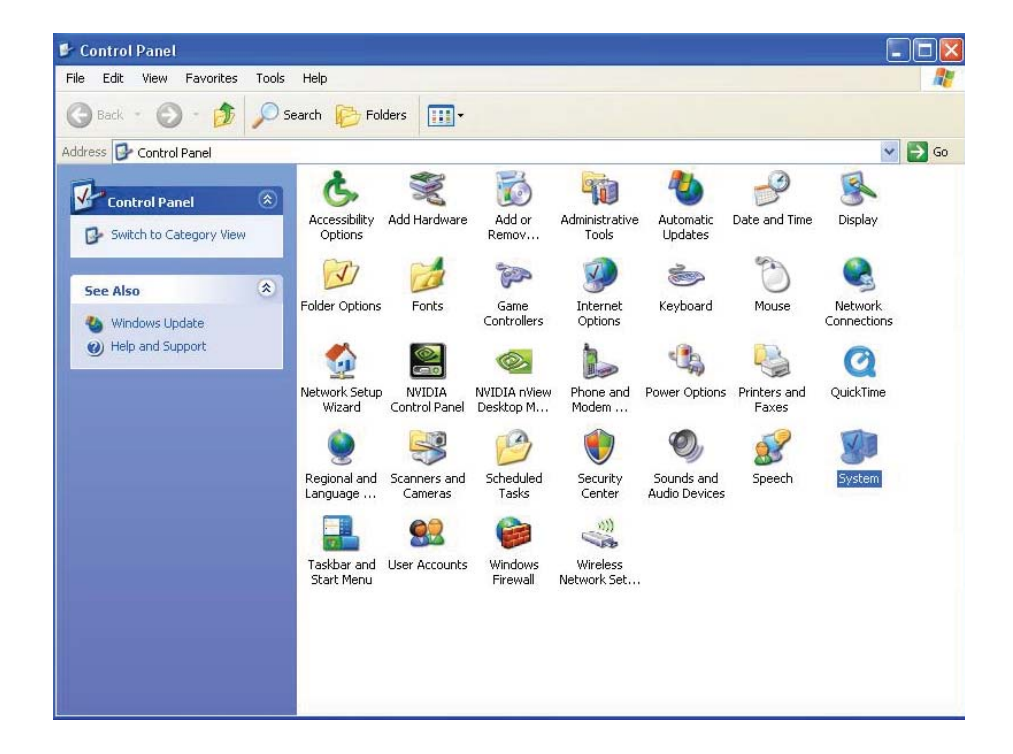

3. Double-cliquer sur Système. La fenêtre suivante s'ouvre:

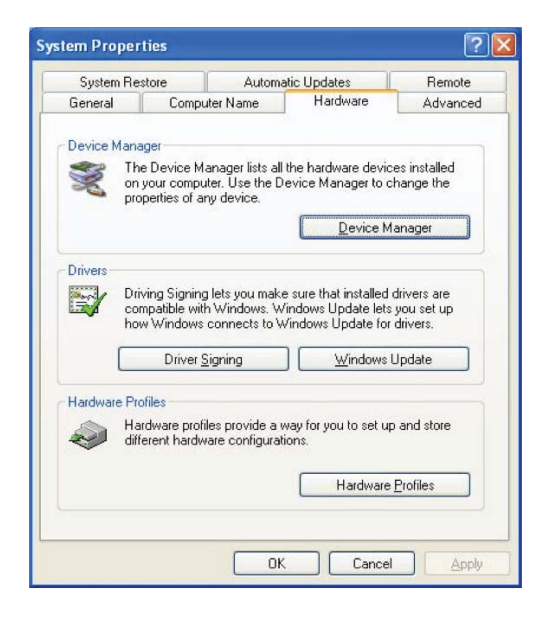

4. Sélectionner Matériel. Vous verrez alors l'écran suivant:

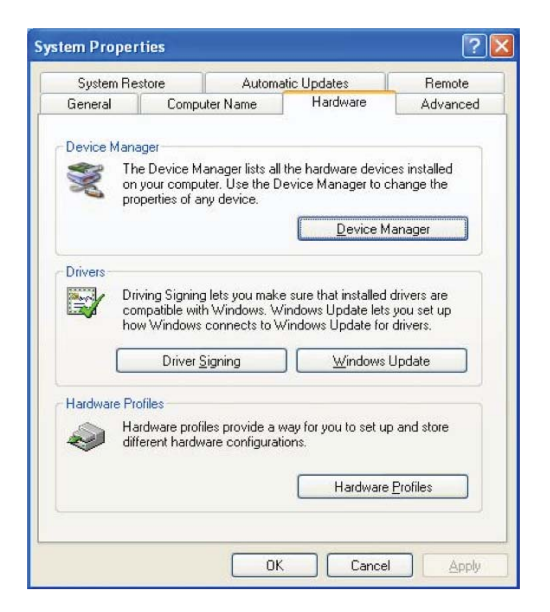

5. Sélectionner Gestionnaire de périphériques.

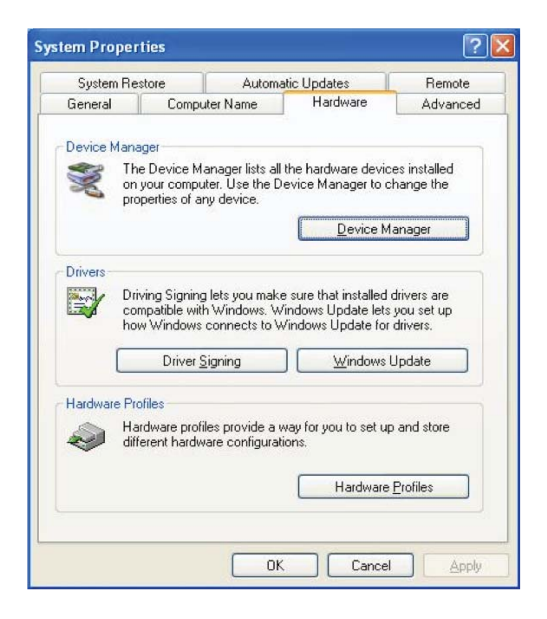

#### 6. L'écran suivant apparaîtra. Sélectionner Lecteurs de cartes à puce.

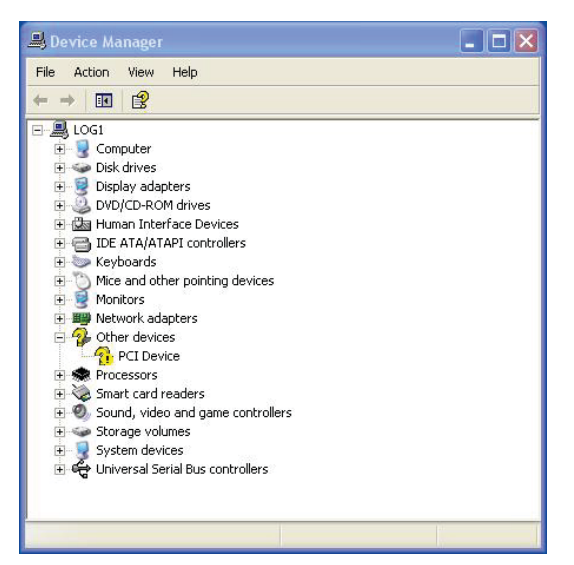

[Installer le clavier](#page-4-0) | [Installer le pilote pour Windows XP](#page-6-0) | Installer le pilote pour Vista [Installer le pilote pour Windows 7](#page-9-0) [| Installer le pilote pour Windows 8](#page-10-0)  [Installer le pilote pour Windows 10](#page-11-0)

[Mettre à jour le pilote pour Windows XP |](#page-12-0) Mettre à jour le pilote pour Vista [Mettre à jour le pilote pour Windows 7 |](#page-22-0) Mettre à jour le pilote pour Windows 8 [Mettre à jour le pilote pour Windows 10](#page-30-0)

7. Cliquer avec le bouton droit sur Clavier avec lecteur de carte à puce intégré. L'écran sera le suivant:

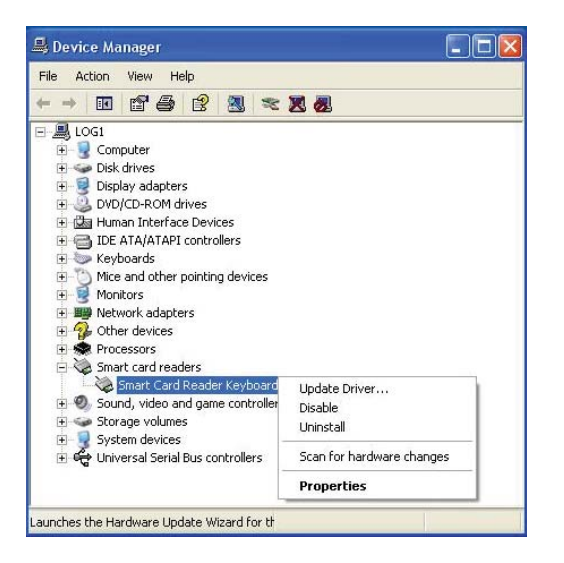

8. Sélectionner Mettre à jour le pilote. Puis, la fenêtre suivante apparaîtra:

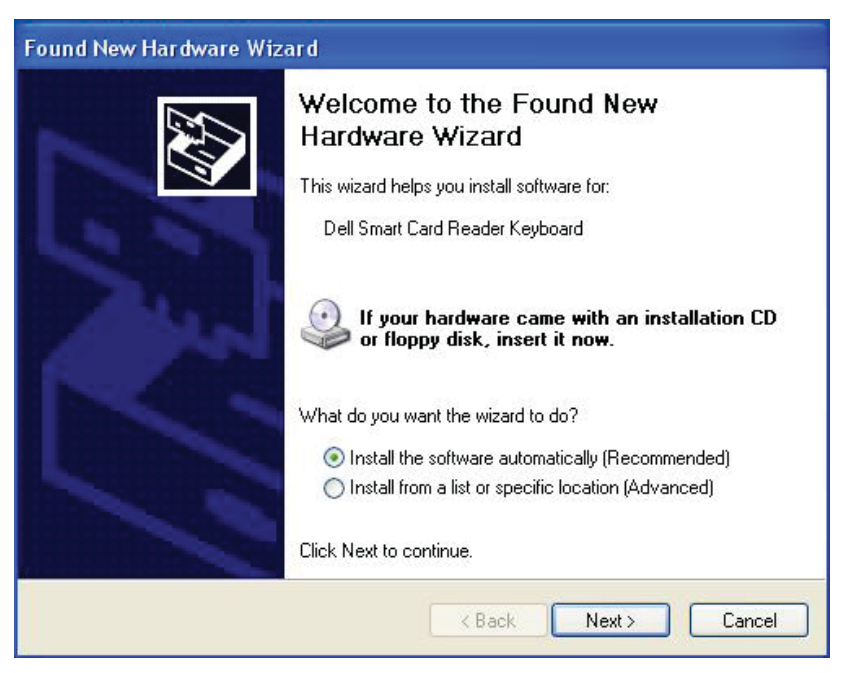

[Installer le clavier](#page-4-0) [| Installer le pilote pour Windows XP](#page-6-0) | Installer le pilote pour Vista [Installer le pilote pour Windows 7](#page-9-0) | [Installer le pilote pour Windows 8](#page-10-0)  [Installer le pilote pour Windows 10](#page-11-0) [Mettre à jour le pilote pour Windows XP](#page-12-0) | Mettre à jour le pilote pour Vista

[Mettre à jour le pilote pour Windows 7](#page-22-0) | Mettre à jour le pilote pour Windows 8 [Mettre à jour le pilote pour Windows 10](#page-30-0)

9. Sélectionner Suivant. L'Assistant Installation installera le pilote. Une fois l'installation effectuée, le système vous adressera le message d'invite suivant:

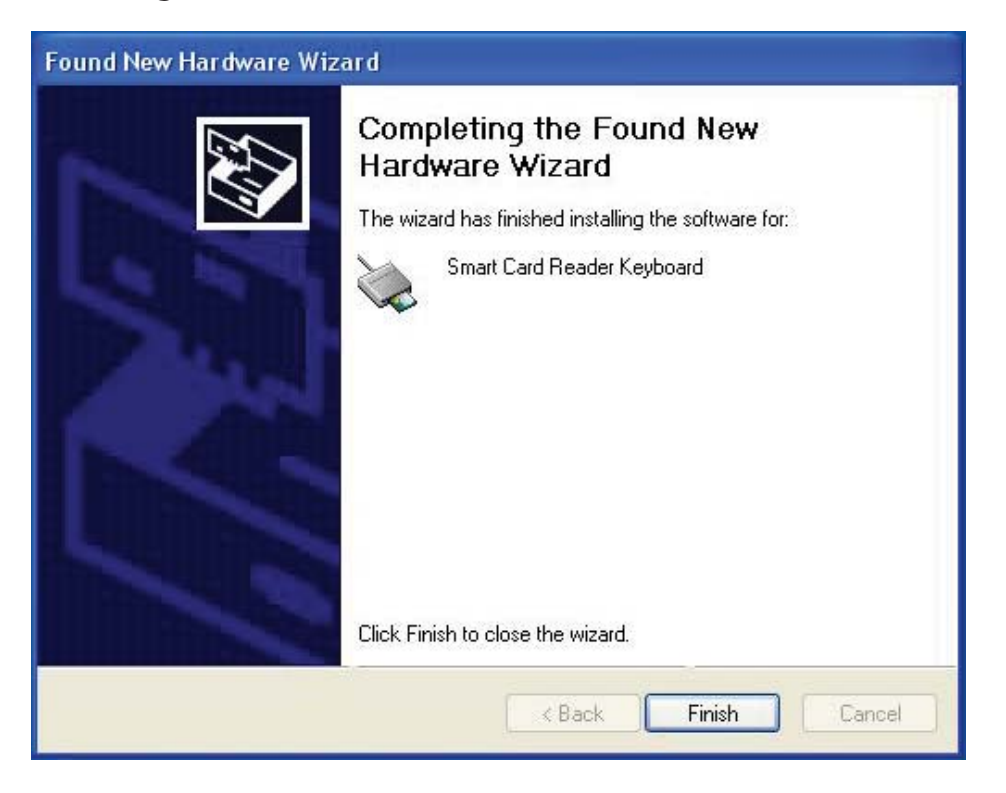

10. Sélectionner Terminer. Vous pouvez maintenant utiliser votre périphérique.

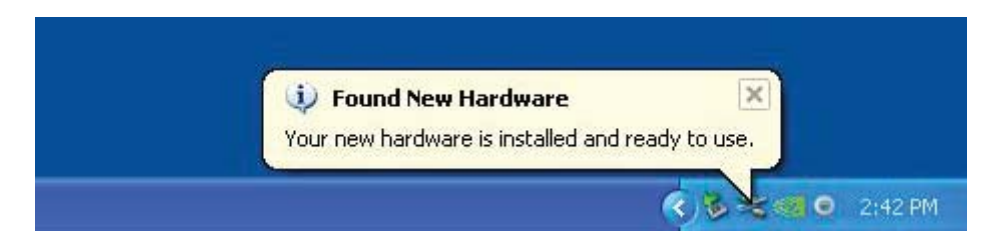

<span id="page-17-0"></span>1. Une fois le lecteur de carte à puce branché, l'ancien pilote intégré dans le système d'exploitation sera installé automatiquement.

2. Depuis le menu Démarrer, ouvrir le Panneau de configuration:

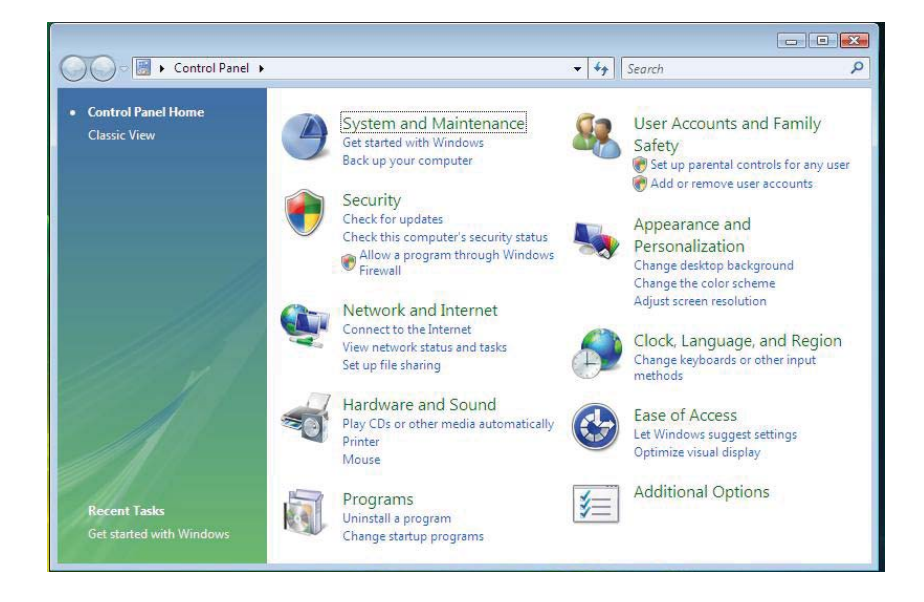

3. Sélectionner Système et Maintenance.

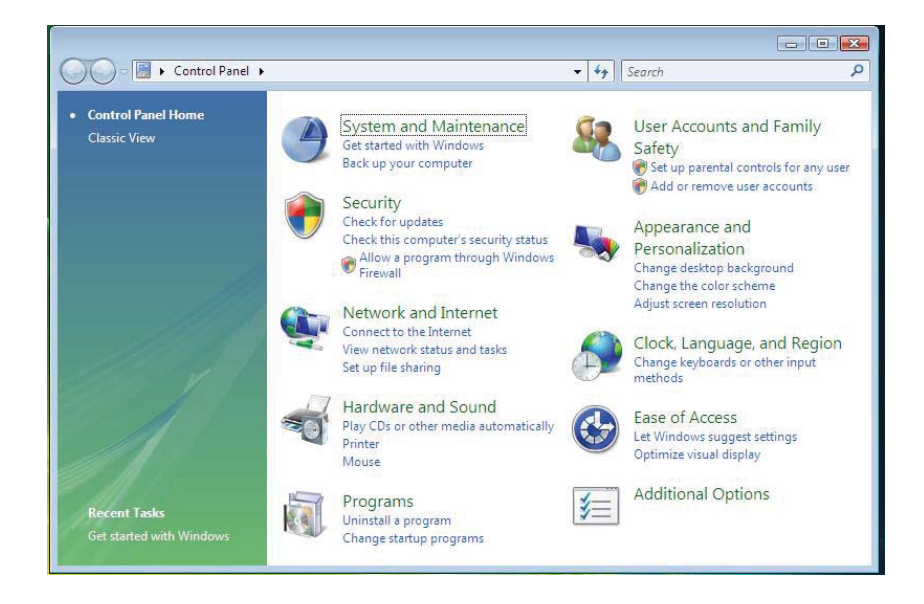

4. Sélectionner Gestionnaire de périphériques. Puis, la boîte de dialogue Windows a besoin de votre autorisation pour continuer s'ouvrira. Cliquer sur **Continuer** pour installer.

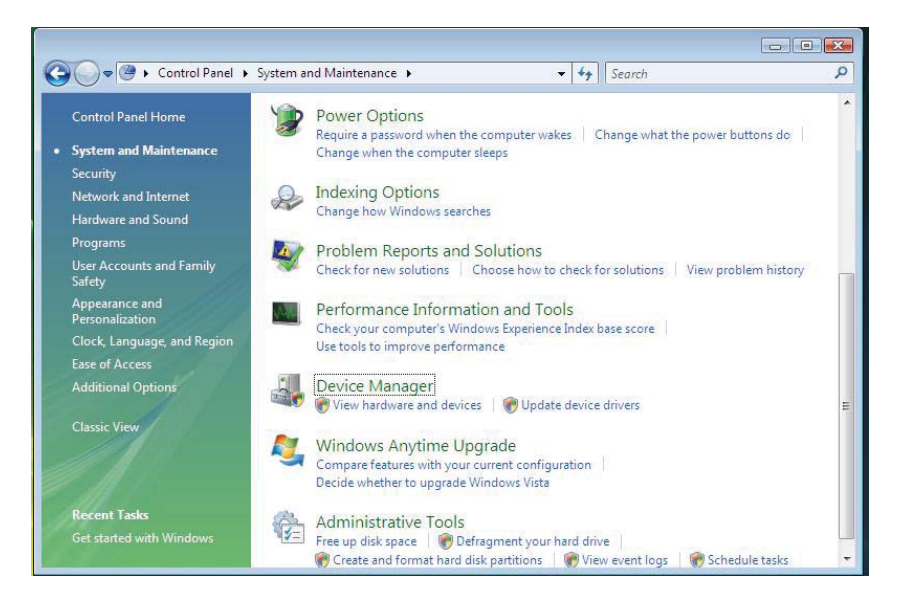

[Installer le clavier](#page-4-0) | [Installer le pilote pour Windows XP](#page-6-0) [| Installer le pilote pour Vista](#page-8-0)  [Installer le pilote pour Windows 7](#page-9-0) [| Installer le pilote pour Windows 8](#page-10-0)  [Installer le pilote pour Windows 10](#page-11-0)

[Mettre à jour le pilote pour Windows XP](#page-12-0) | Mettre à jour le pilote pour Vista [Mettre à jour le pilote pour Windows 7](#page-22-0) | Mettre à jour le pilote pour Windows 8 [Mettre à jour le pilote pour Windows 10](#page-30-0)

5. Sélectionner Lecteurs de cartes à puce.

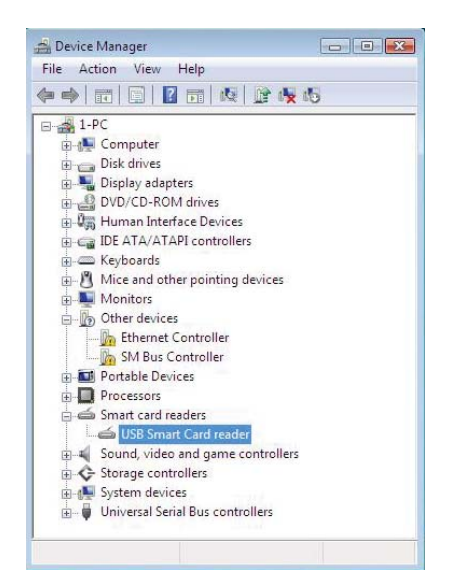

6. Cliquer avec le bouton droit sur Lecteur de cartes à puce USB. L'écran sera le suivant:

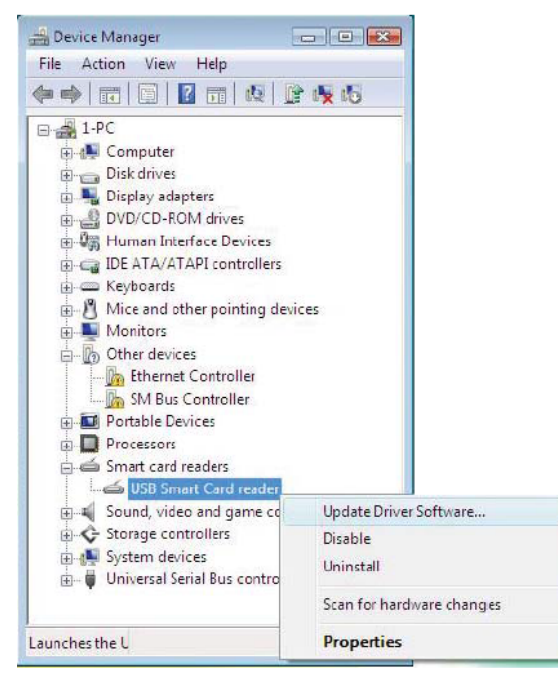

7. Sélectionner Mettre à jour le pilote logiciel.

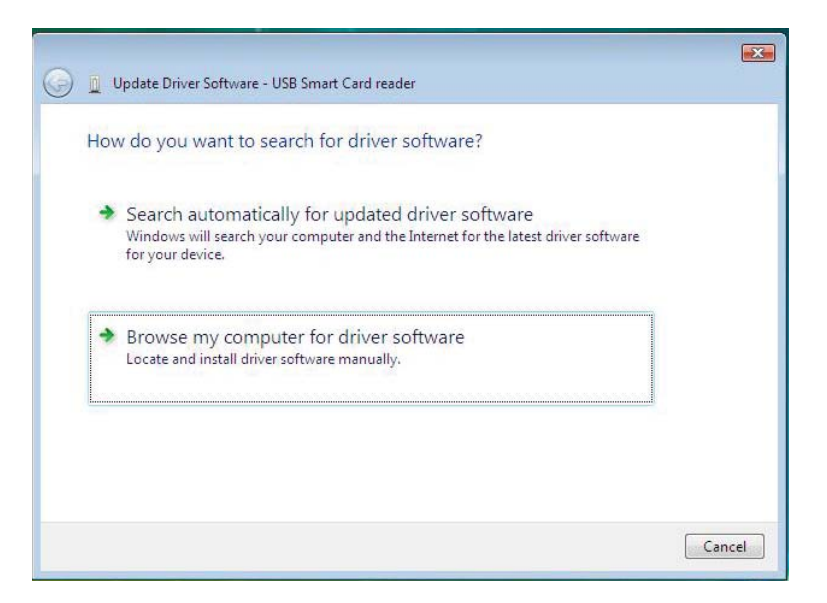

8. Sélectionner Rechercher un pilote logiciel sur mon ordinateur.

9. Insérer le CD pilotes dans le lecteur CD/DVD, chercher le dossier Pilotes, sélectionner Windows, et cliquer sur Suivant.

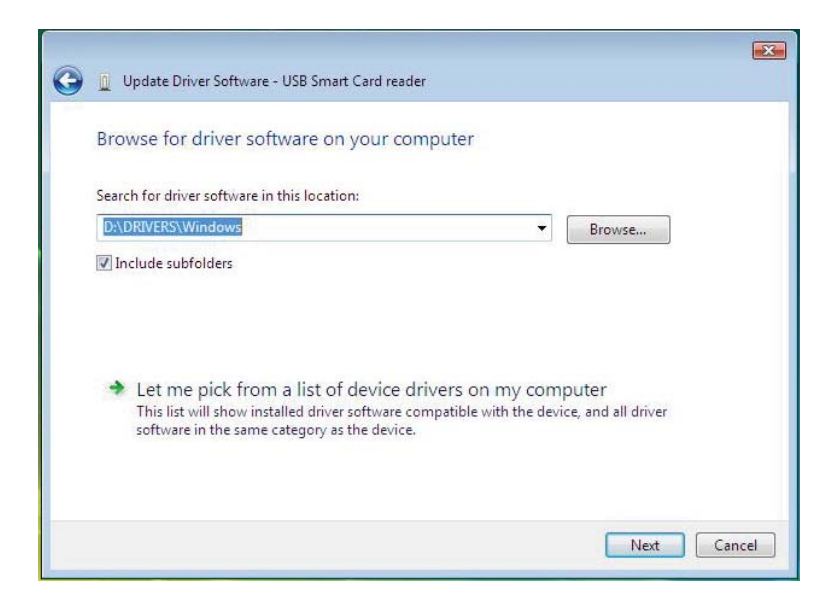

10. L'Assistant Installation installera le pilote. Une fois l'installation effectuée, le système vous adressera le message d'invite suivant:

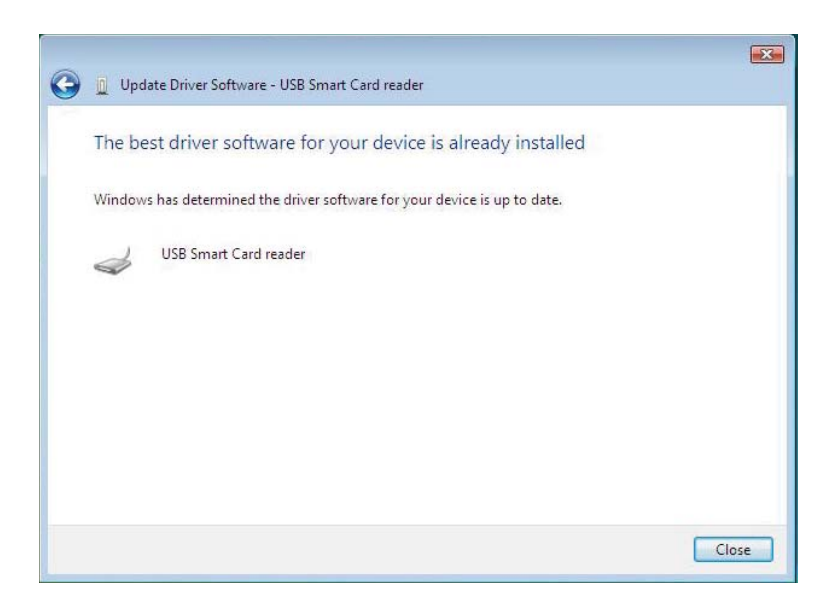

<span id="page-22-0"></span>1. Une fois le lecteur de carte à puce branché, l'ancien pilote intégré dans le système d'exploitation sera installé automatiquement.

2. Depuis le menu Démarrer, ouvrir le Panneau de configuration.

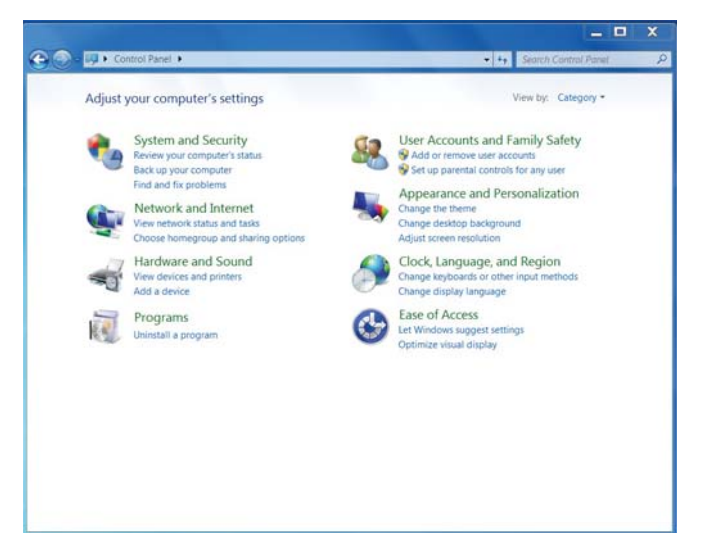

3. Double-cliquer sur Système et Sécurité. La fenêtre suivante s'ouvre:

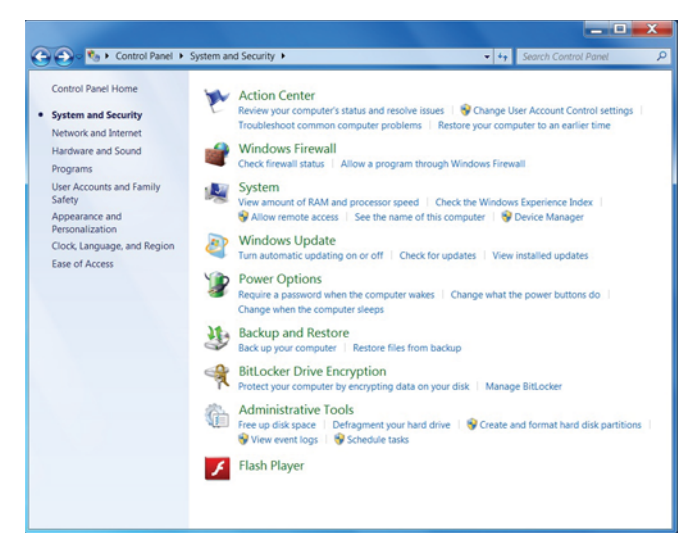

4. Sélectionner Gestionnaire de périphériques dans la rubrique Système. Vous verrez alors l'écran suivant:

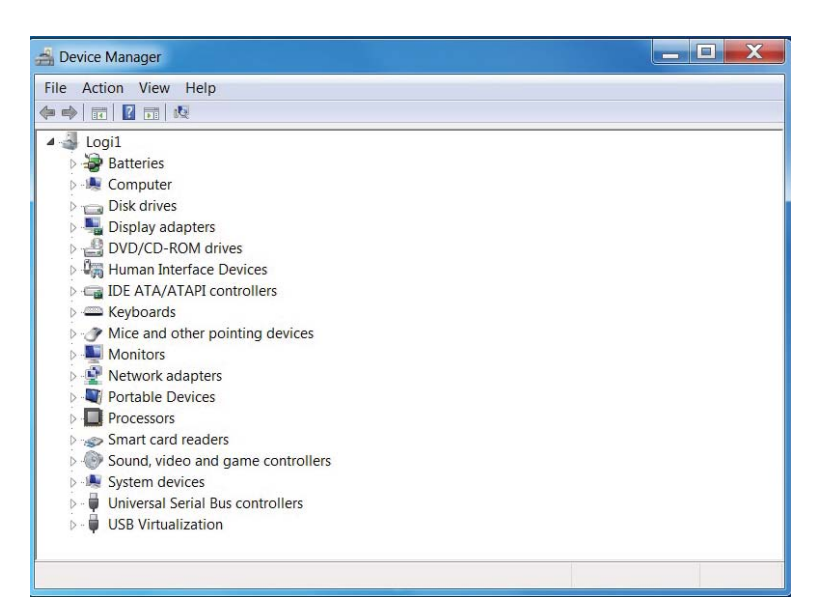

5. Sélectionner Lecteurs de cartes à puce. L'écran suivant apparaîtra:

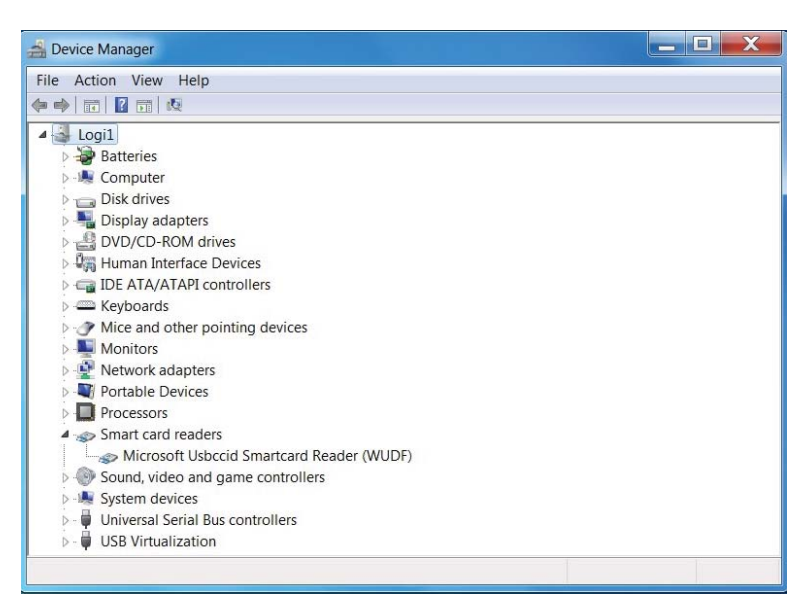

6. Cliquer avec le bouton droit sur le périphérique. L'écran sera le suivant:

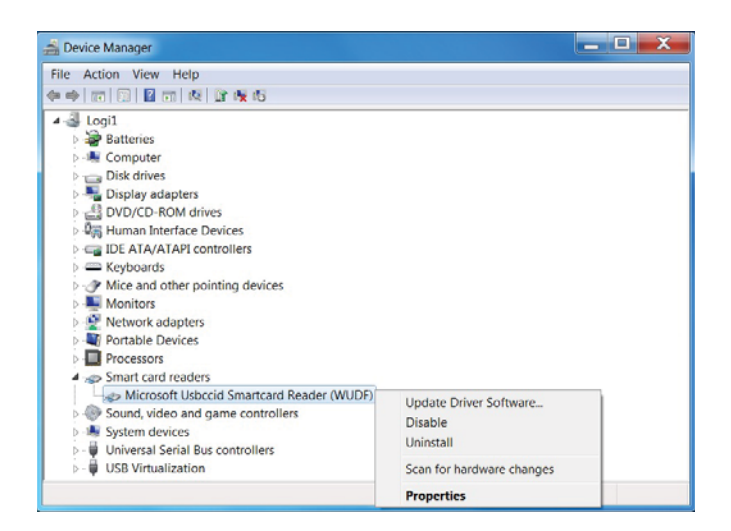

7. Sélectionner Mettre à jour le pilote. Puis, la fenêtre suivante apparaîtra:

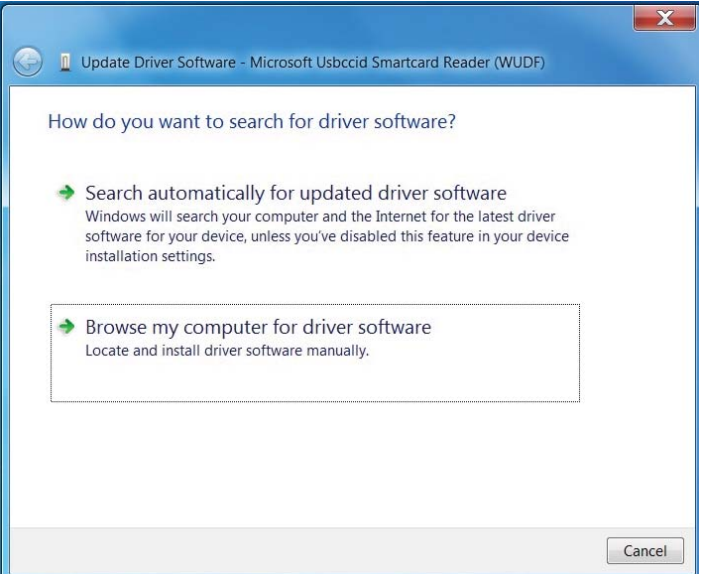

8. Insérer le CD pilotes dans le lecteur CD/DVD, chercher le dossier Pilotes, sélectionner Windows, et cliquer sur Suivant.

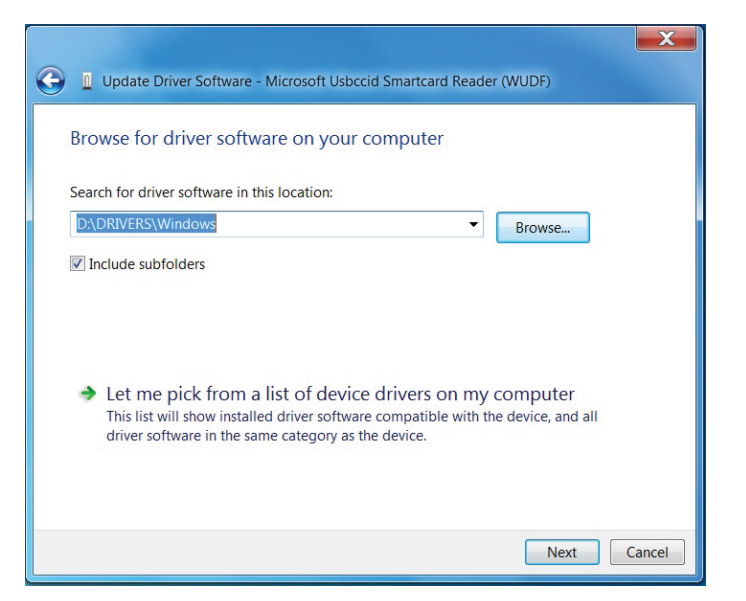

9. Sélectionner Suivant. L'Assistant Installation installera le pilote. Une fois l'installation effectuée, le système vous adressera le message d'invite suivant, et vous pourrez utiliser votre périphérique.

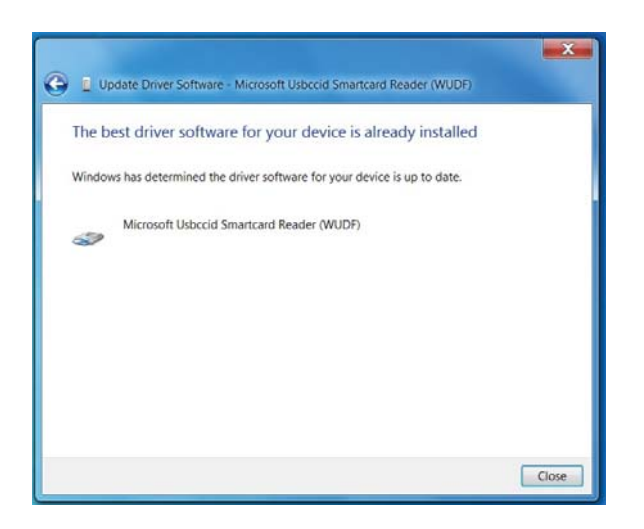

<span id="page-26-0"></span>1. Une fois le lecteur de carte à puce branché, l'ancien pilote intégré dans le système d'exploitation sera installé automatiquement.

2. Ouvrir le Panneau de configuration.

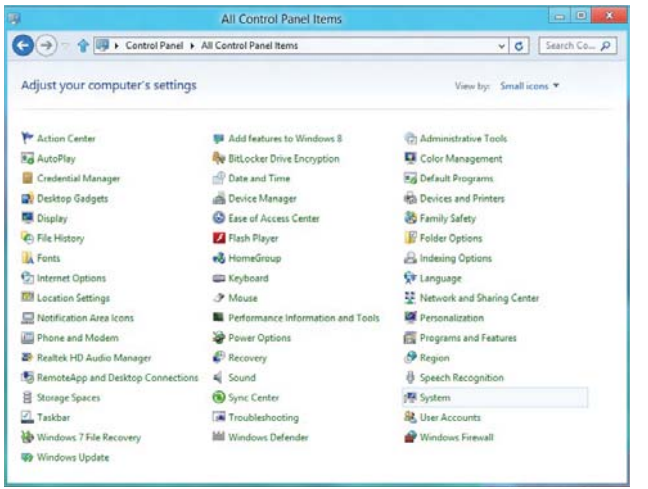

3. Double-cliquer sur Système. La fenêtre suivante s'ouvre:

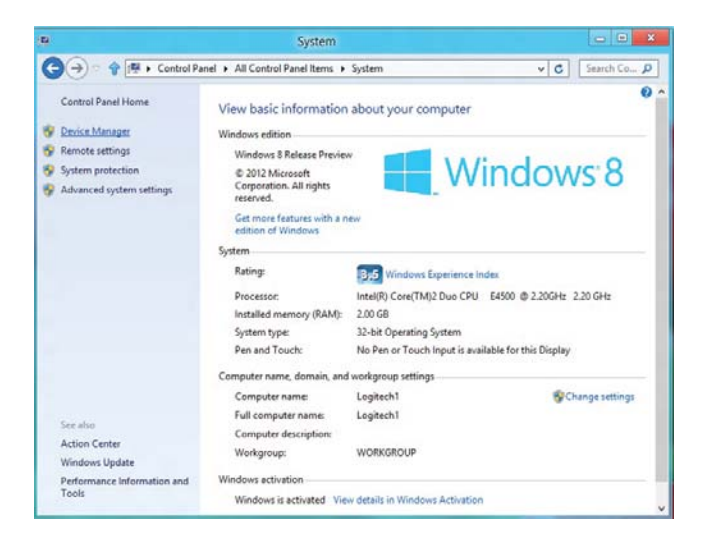

4. Sélectionner Gestionnaire de périphériques dans la rubrique Système. Vous verrez alors l'écran suivant:

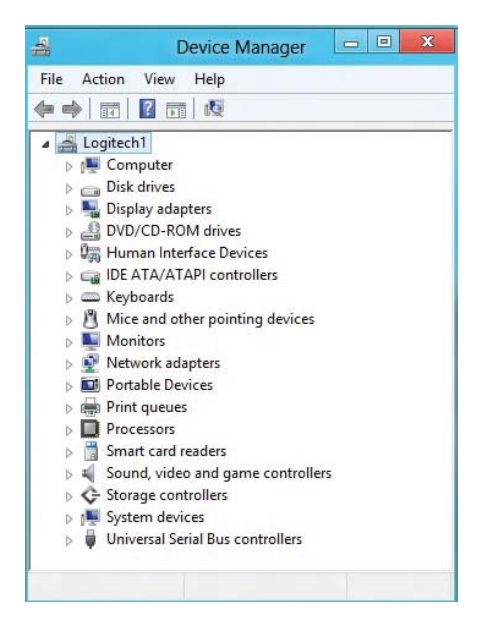

5. Sélectionner Lecteurs de cartes à puce et cliquer avec le bouton droit sur le périphérique. Le périphérique apparaît comme suit:

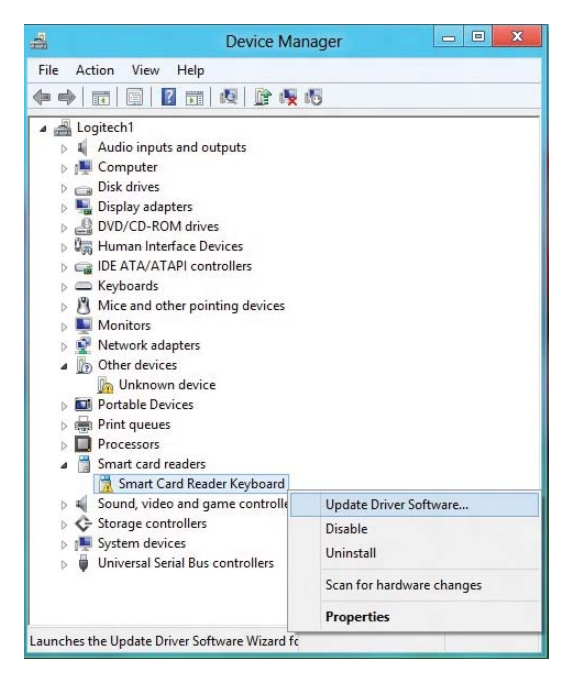

# 6. Sélectionner Mettre à jour le pilote, puis la fenêtre suivante s'ouvrira:

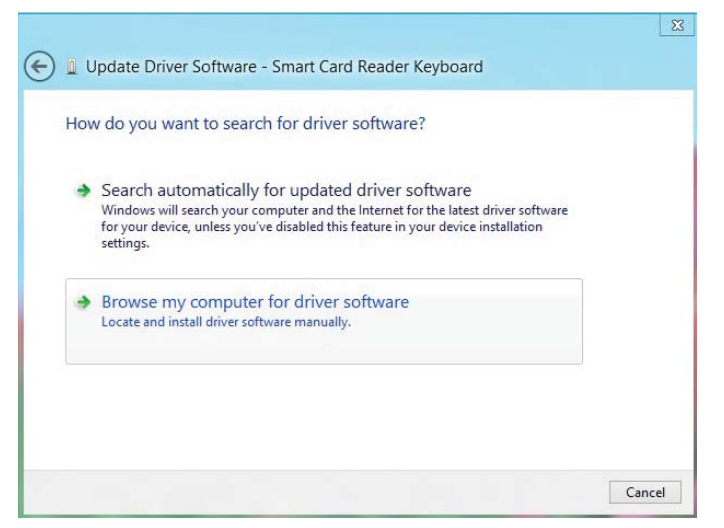

[Installer le clavier](#page-4-0) | [Installer le pilote pour Windows XP |](#page-6-0) Installer le pilote pour Vista [Installer le pilote pour Windows 7](#page-9-0) | [Installer le pilote pour Windows 8](#page-10-0)  [Installer le pilote pour Windows 10](#page-11-0)

[Mettre à jour le pilote pour Windows XP](#page-12-0) | Mettre à jour le pilote pour Vista [Mettre à jour le pilote pour Windows 7 |](#page-22-0) Mettre à jour le pilote pour Windows 8 [Mettre à jour le pilote pour Windows 10](#page-30-0)

7. Insérer le CD pilotes dans le lecteur CD/DVD, chercher le dossier Pilotes, sélectionner Windows, et cliquer sur Suivant.

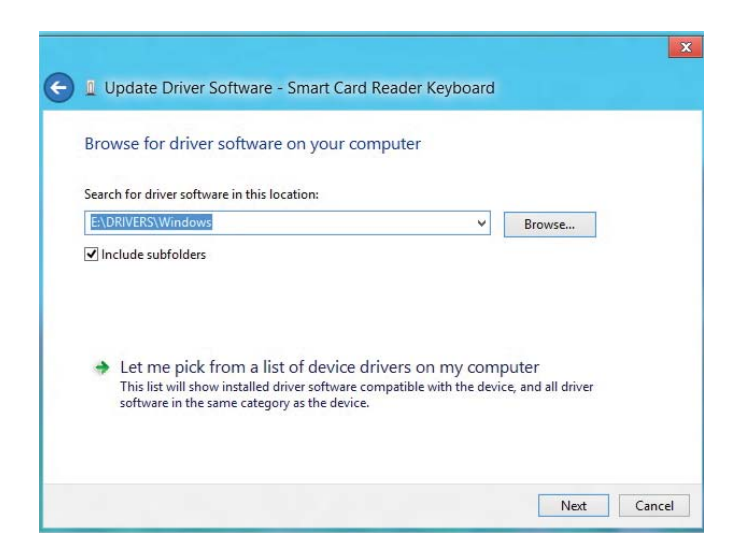

8. L'Assistant Installation installera le pilote. Une fois l'installation effectuée, le système vous adressera le message d'invite suivant, et vous pourrez utiliser votre périphérique.

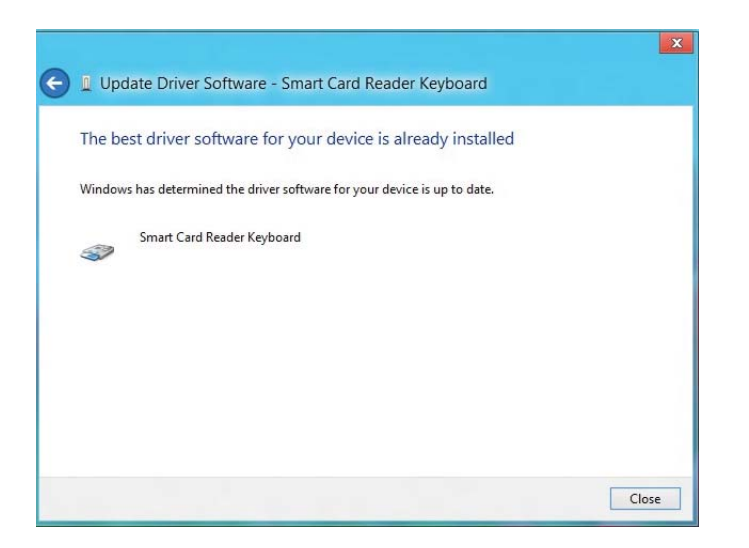

<span id="page-30-0"></span>1. Une fois le lecteur de carte à puce branché, l'ancien pilote intégré dans le système d'exploitation sera installé automatiquement.

# 2. Ouvrir le Panneau de configuration.

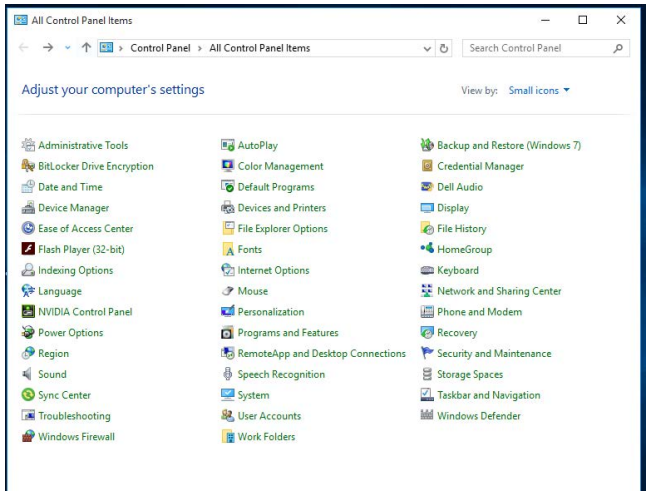

3. Double-cliquer sur Système. La fenêtre suivante s'ouvre:

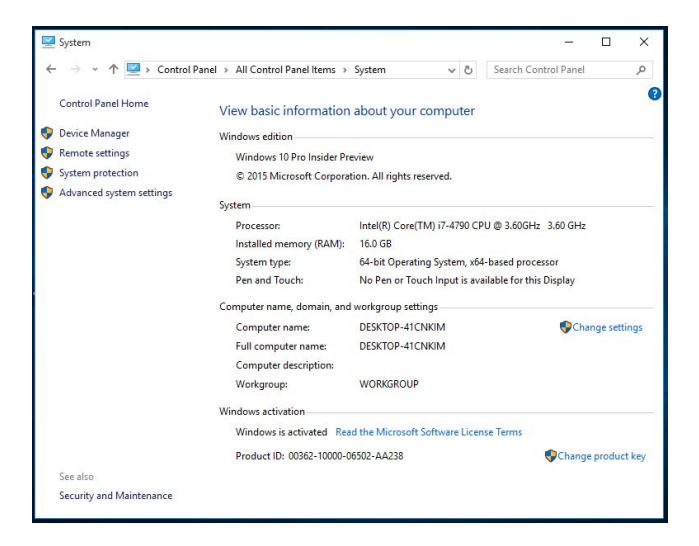

[Installer le clavier](#page-4-0) | [Installer le pilote pour Windows XP |](#page-6-0) [Installer le pilote pour Vista](#page-8-0)  [Installer le pilote pour Windows 7 |](#page-9-0) [Installer le pilote pour Windows 8](#page-10-0)  [Installer le pilote pour Windows 10](#page-11-0)

[Mettre à jour le pilote pour Windows XP |](#page-12-0) Mettre à jour le pilote pour Vista [Mettre à jour le pilote pour Windows 7 |](#page-22-0) Mettre à jour le pilote pour Windows 8 Mettre à jour le pilote pour Windows 10

4. Sélectionner Gestionnaire de périphériques dans la rubrique Système. Vous verrez alors l'écran suivant:

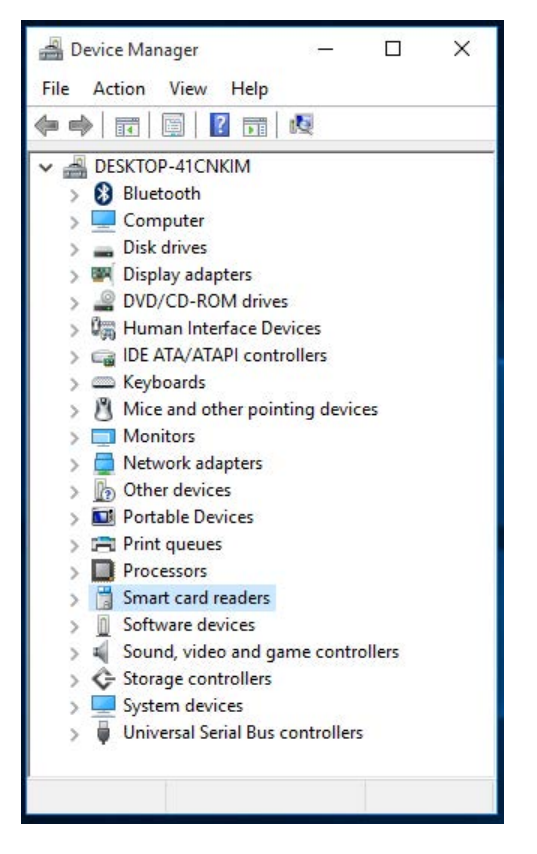

5. Sélectionner Lecteurs de cartes à puce et cliquer avec le bouton droit sur le périphérique. Le périphérique apparaît comme suit:

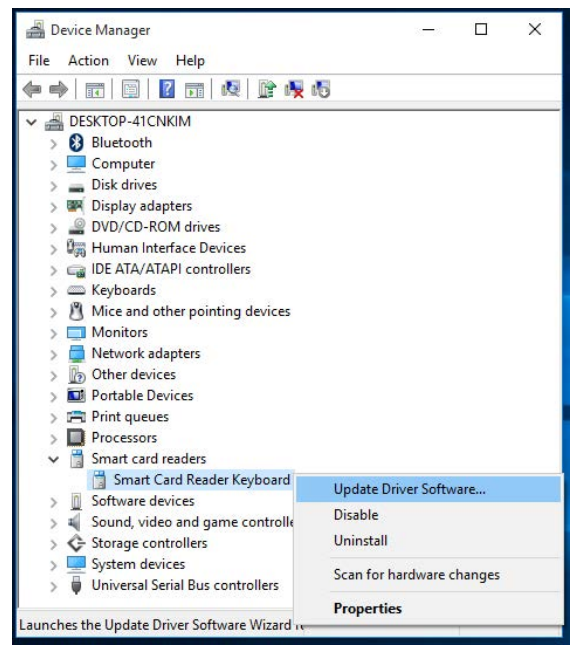

6. Sélectionner Mettre à jour le pilote, puis la fenêtre suivante s'ouvrira:

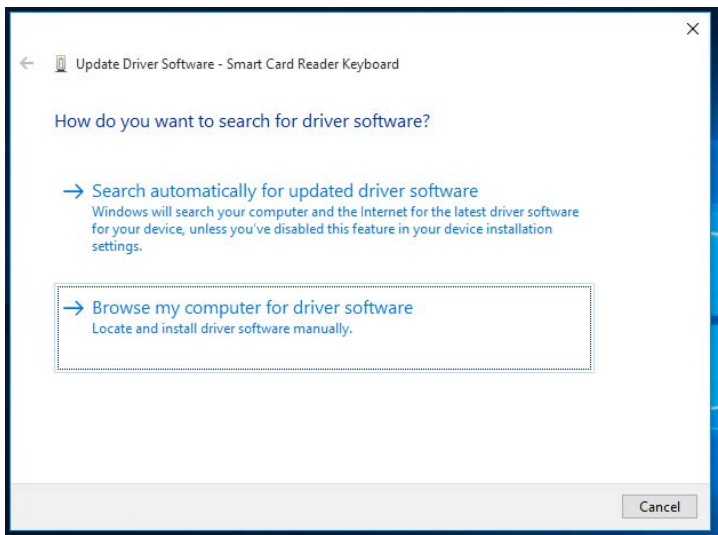

7. Insérer le CD pilotes dans le lecteur CD/DVD, chercher le dossier Pilotes, sélectionner Windows, et cliquer sur Suivant.

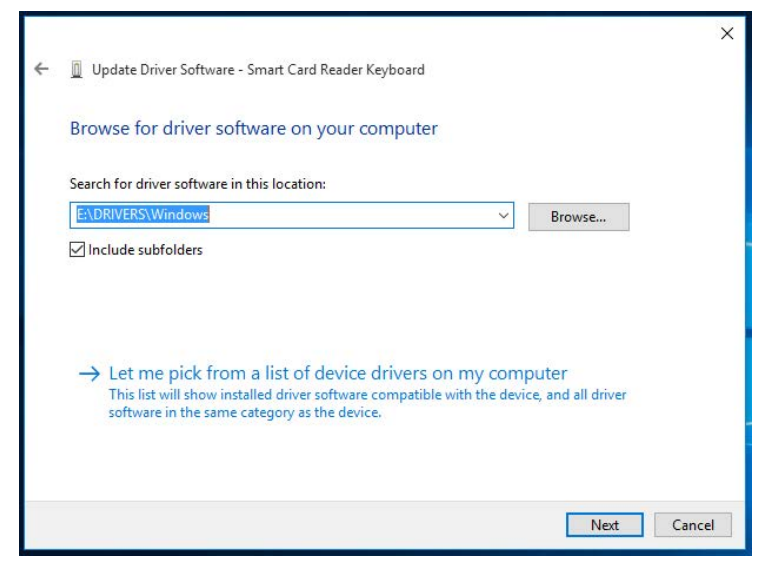

8. L'Assistant Installation installera le pilote. Une fois l'installation effectuée, le système vous adressera le message d'invite suivant, et vous pourrez utiliser votre périphérique.

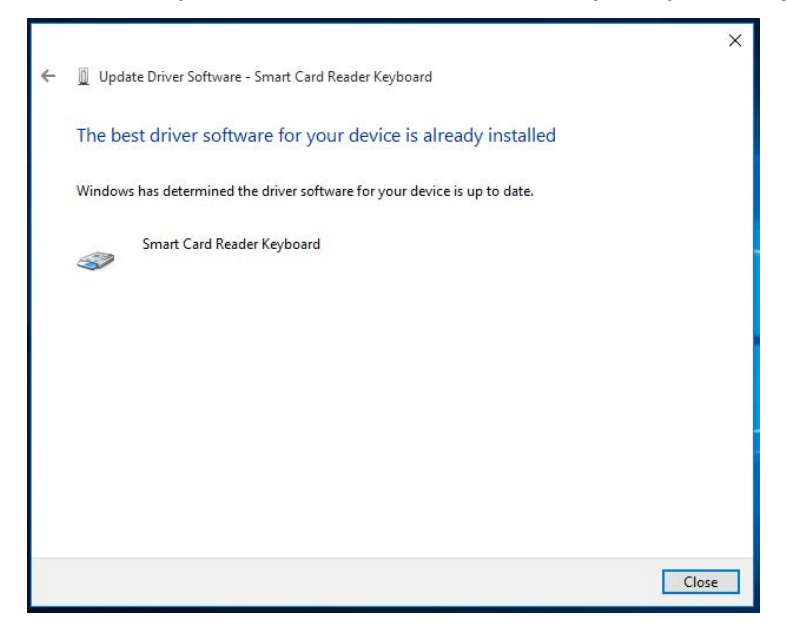

#### <span id="page-34-0"></span>Contenu de la boîte

Le clavier Smart Card comprend les articles suivants:

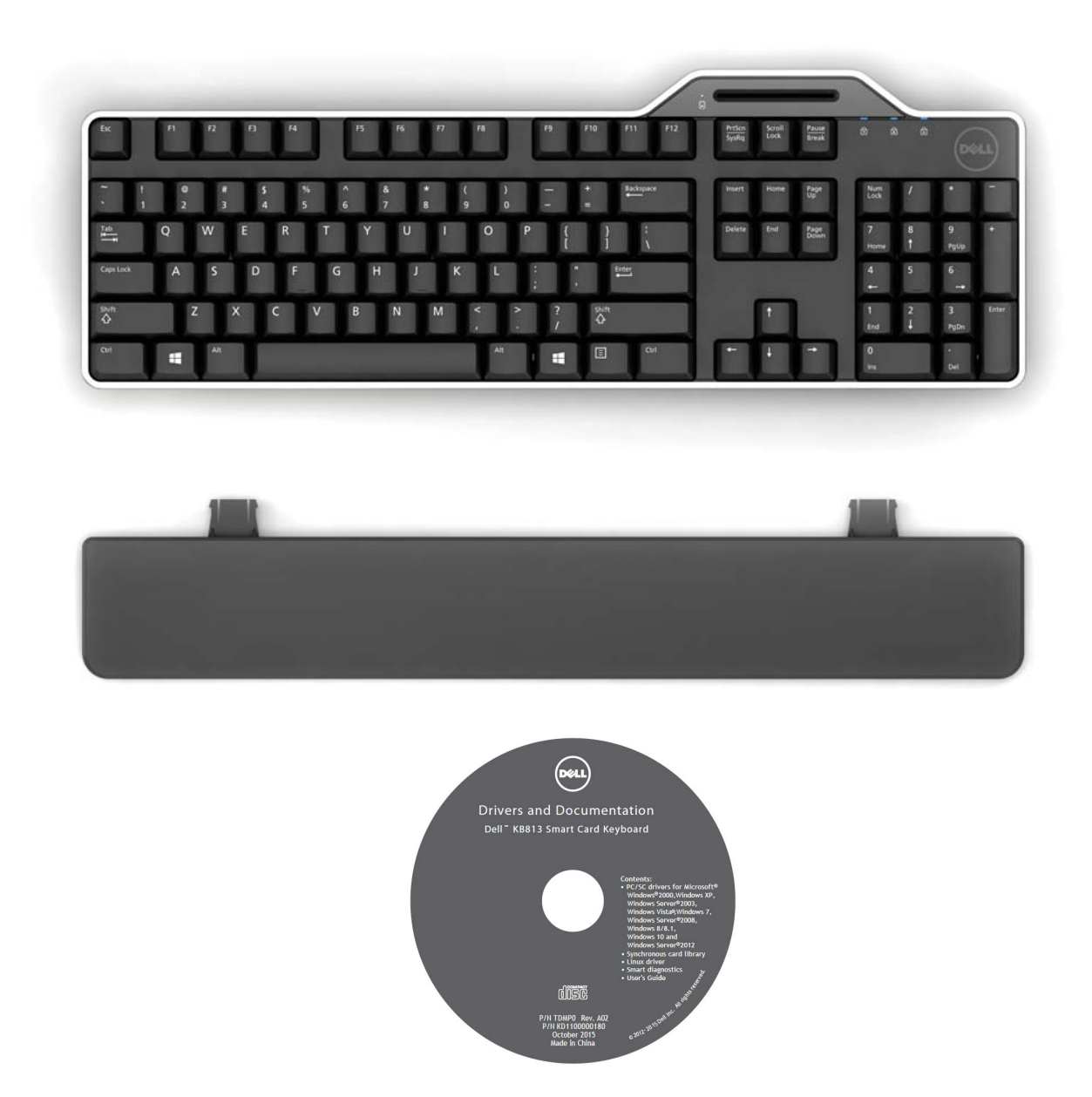

Ouvrir l'emballage et extraire les éléments pour commencer l'installation.

## <span id="page-35-0"></span>Branchement du clavier

- Brancher le clavier sur n'importe quel port USB de votre ordinateur.
- Le port USB que vous voyez sur le schéma se trouve à l'arrière de l'ordinateur. Vous pouvez également trouver des ports USB sur le devant de l'ordinateur.

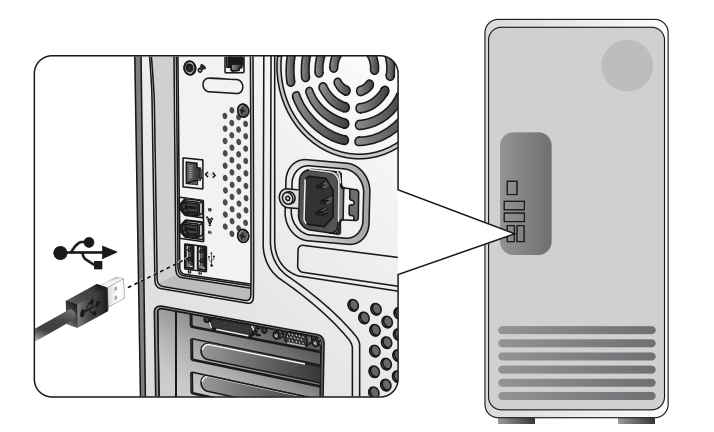

# <span id="page-36-0"></span>Fixation du repose-main

• Vous avez le choix de fixer le repose-main sur le clavier, comme indiqué.

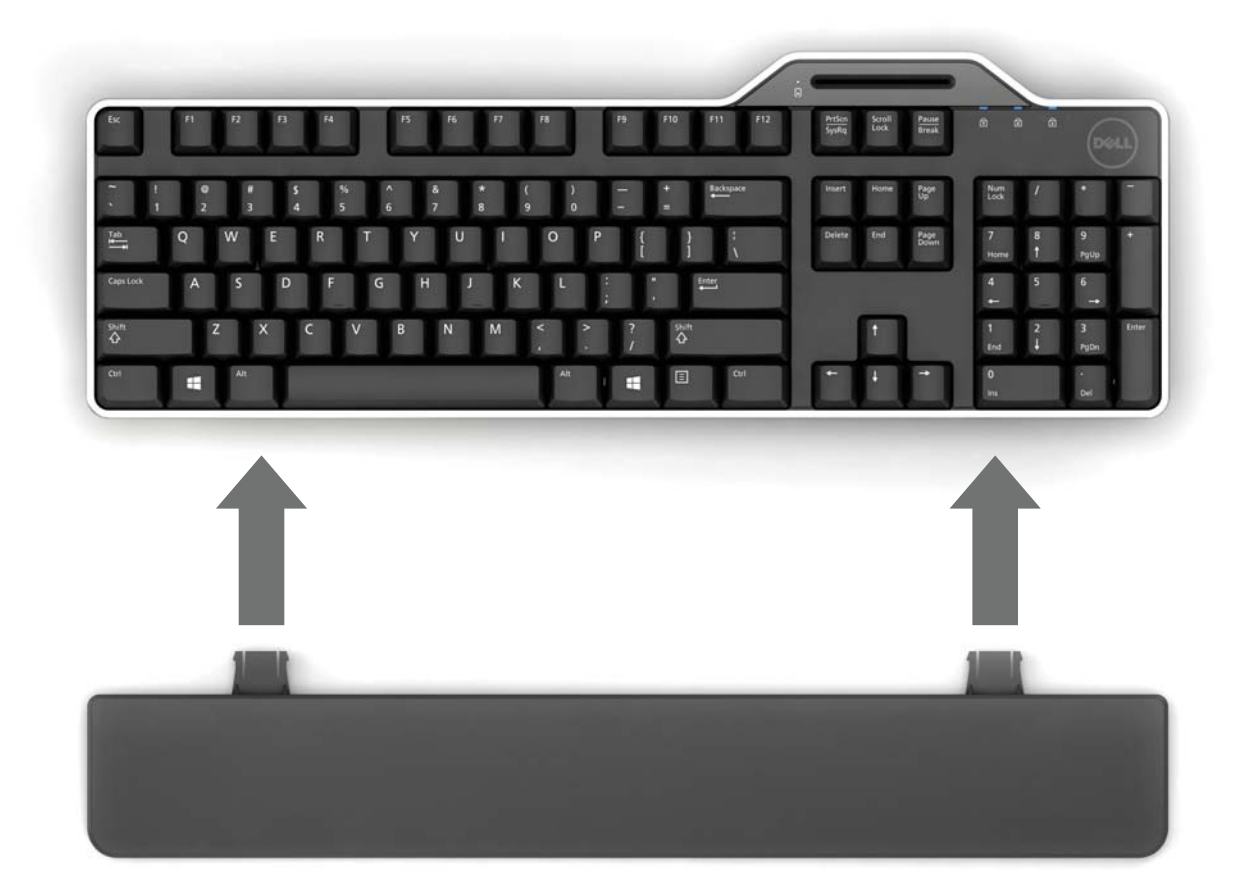

#### <span id="page-37-0"></span>Insertion d'une carte à puce

Pour insérer une carte à puce dans le clavier Dell à lecteur de carte à puce intégré, le côté de la carte à puce possédant la partie métallique (les contacts) doit être orienté vers vous. S'il s'agit d'une carte de crédit, votre nom doit être tourné vers vous.

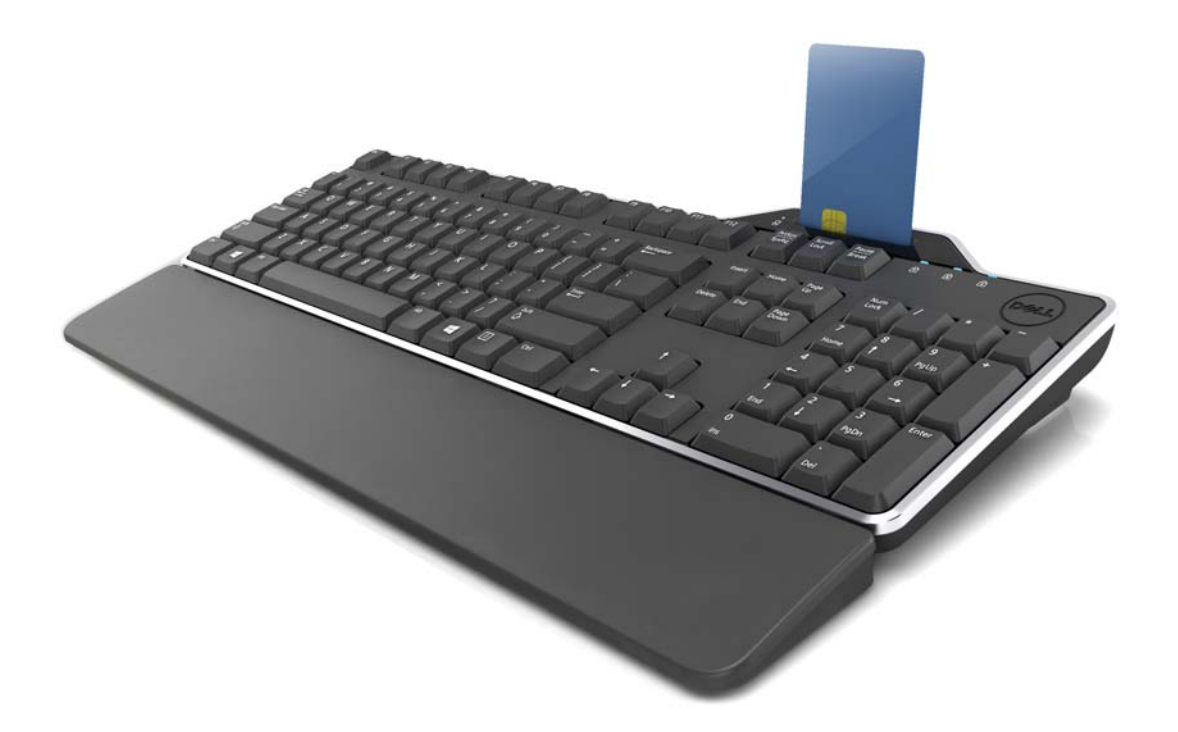

Si le clavier Dell Smart Card a été installé correctement (voir la section [Installation\)](#page-4-0) et si la carte à puce est insérée correctement, l'indicateur LED devrait devenir bleu (voir la section [Indicateurs LED](#page-38-0) pour obtenir plus d'informations sur cet indicateur).

# <span id="page-38-0"></span>Indicateur LED

Le clavier Dell Smart Card compte quatre indicateurs LED:

- Trois LED standards liées à l'utilisation du clavier: Verr. num., Verr. maj., et Arrêt défil.
- Une LED (2 couleurs) supplémentaire sert à indiquer l'état de l'interface dédiée à la carte à puce, comme ci-dessous:

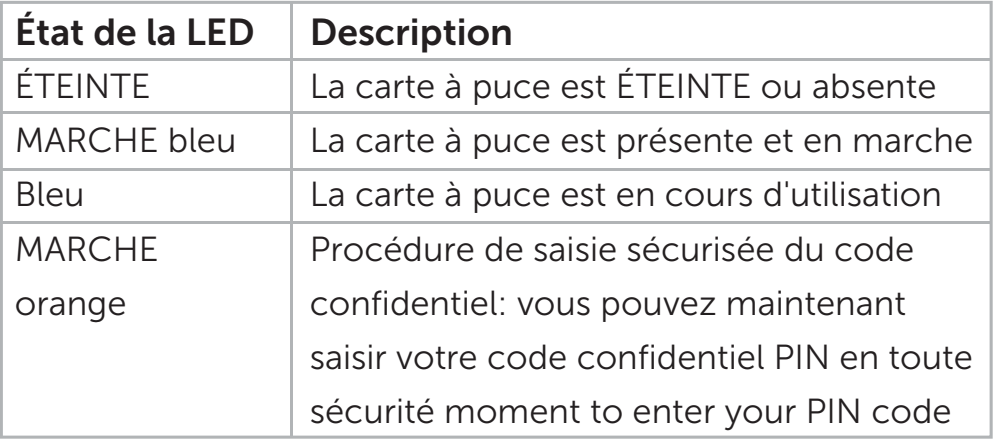

## <span id="page-39-0"></span>Les touches Windows et les touches Applications

Le clavier comporte trois touches spécifiques rendant son utilisation plus pratique, comme expliqué ci-dessous. Les deux touches comportant le logo Windows de ce clavier peuvent être utilisées pour former des combinaisons avec d'autres touches.

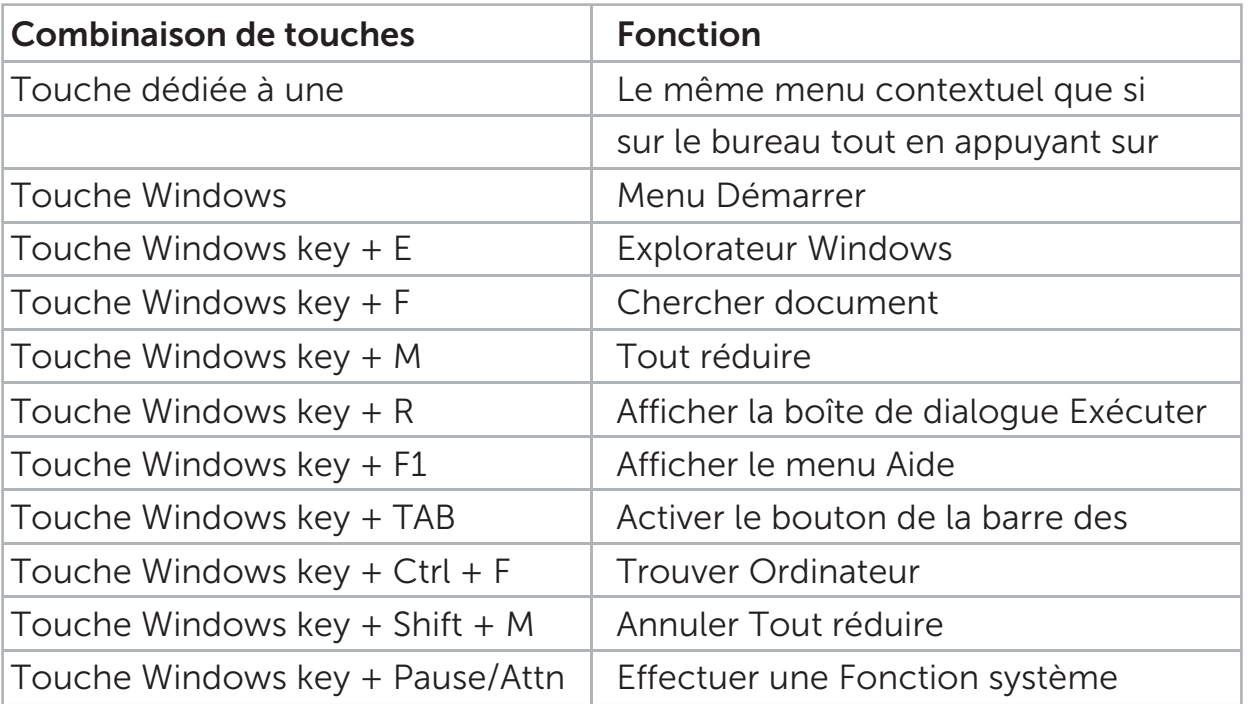

## **Diagnostics**

REMARQUE 1: Le programme de diagnostic doit être installé sur votre système à l'aide du CD.

REMARQUE 2: Exécutez ce logiciel de diagnostic si vous rencontrez des problèmes lors de l'utilisation des cartes à puce avec votre application. Ce logiciel est capable de déterminer si le logiciel et le matériel prenant en charge les cartes à puce ont été chargés et fonctionnent correctement.

#### Installer le programme de diagnostic

1. Pour installer le programme de diagnostic fourni sur le CD-ROM.

Cliquer sur le dossier DIAGNOSTICS et sélectionner le langage souhaité. Puis, exécuter le fichier SmartDiag.msi dans le dossier correspondant au langage souhaité.

2. Cliquer sur « Suivant ».

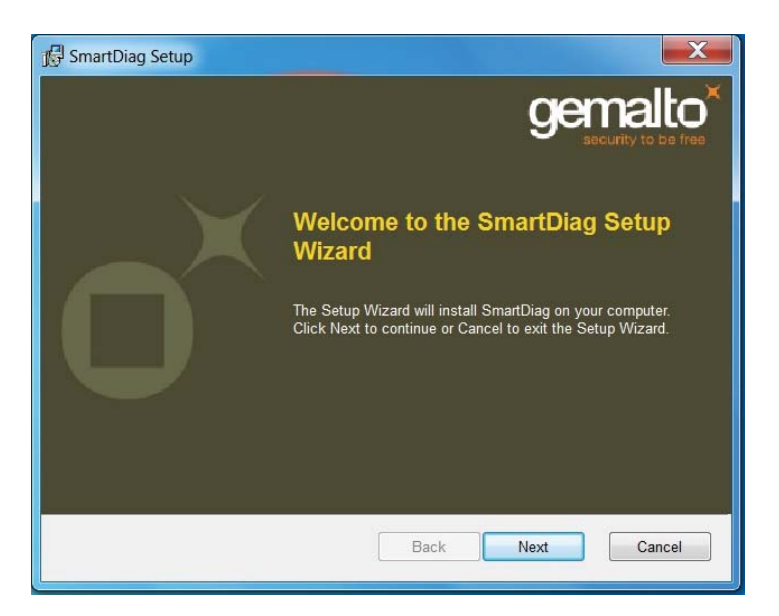

#### Diagnostics | [Résolution des problèmes](#page-47-0)

3. Cliquer sur Suivant.

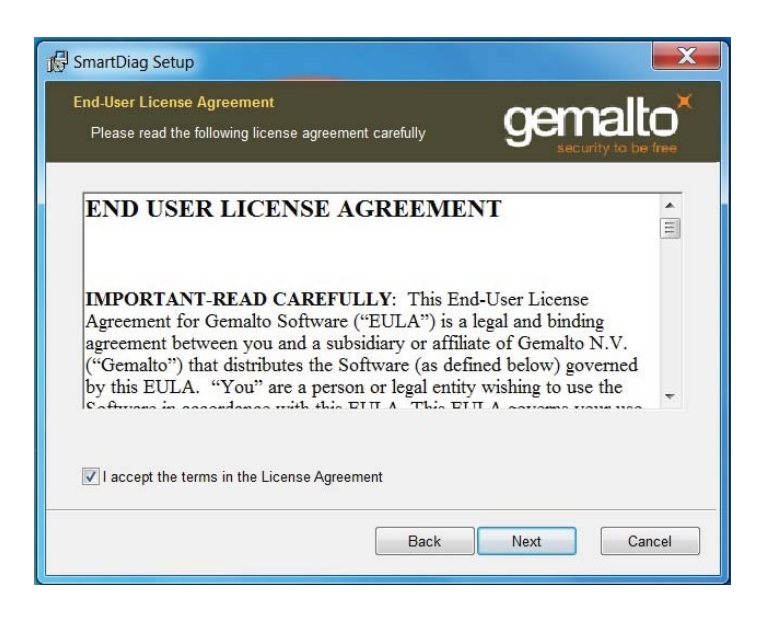

4. Lire l'accord puis cliquer sur Installer.

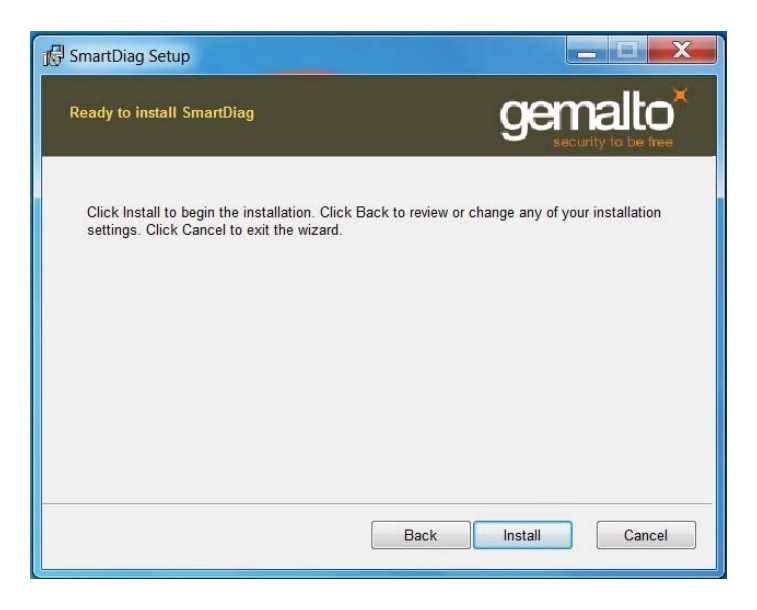

5. L'installation débutera.

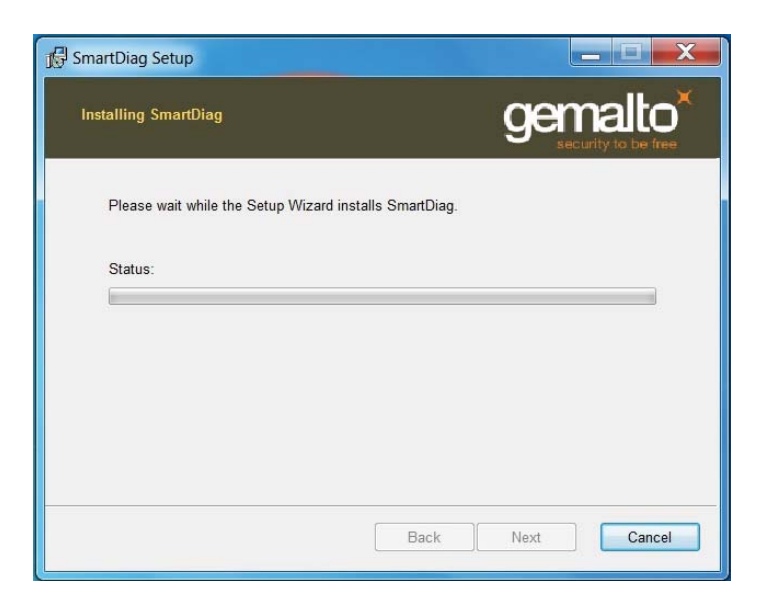

# 6. Installation terminée.

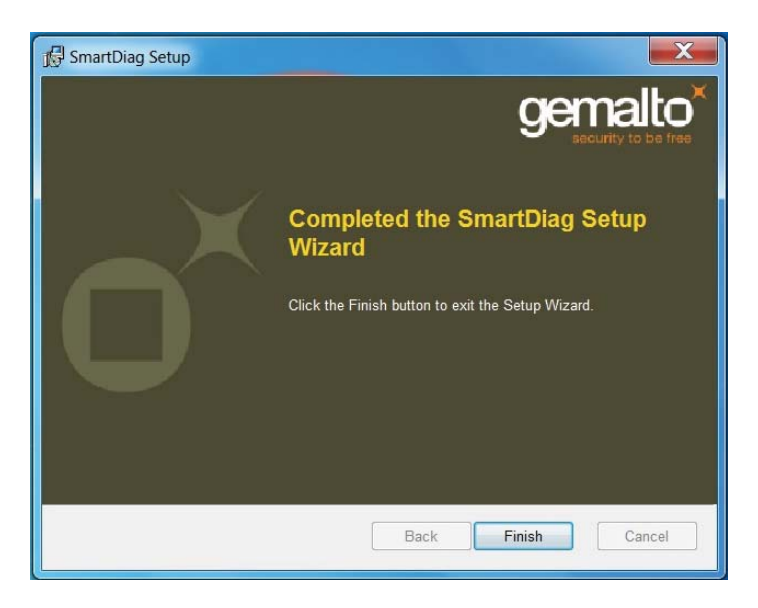

Diagnostics | [Résolution des problèmes](#page-47-0)

7. Cliquer sur Terminer.

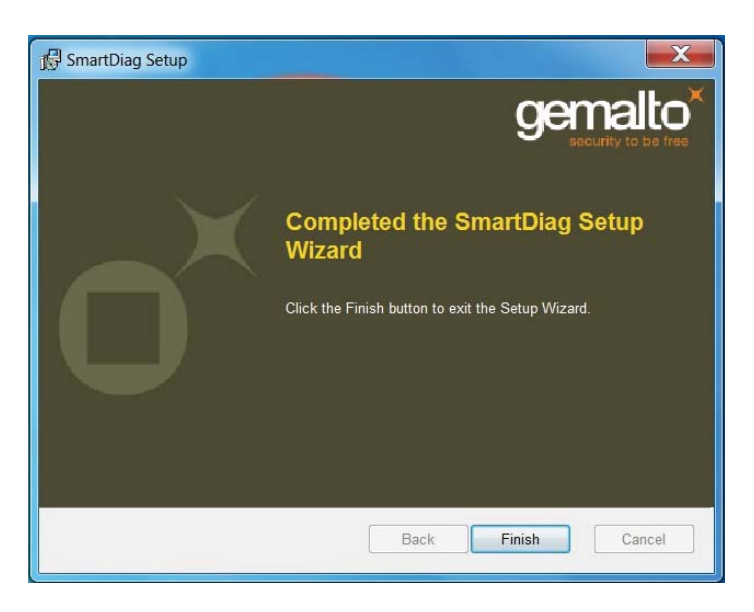

# Exécuter SmartDiag 2.4

1. Exécuter le logiciel de diagnostic SmartDiag.

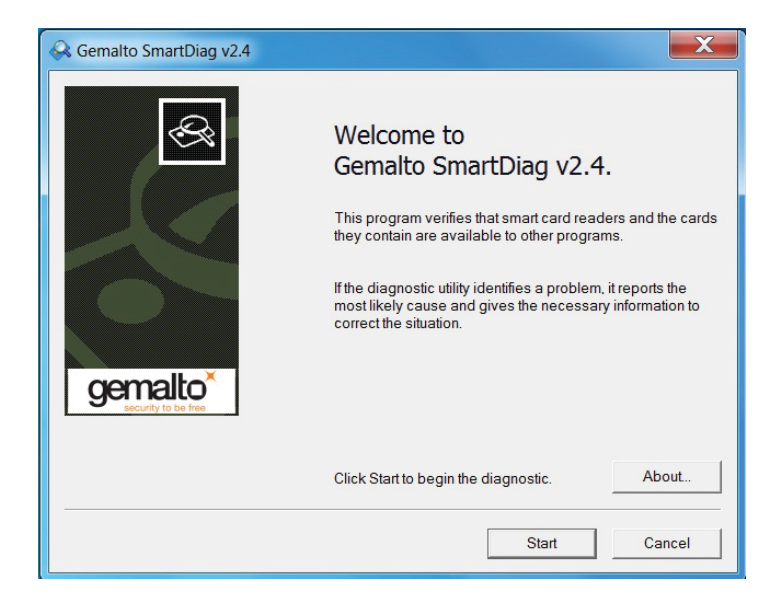

2. Cliquer sur Démarrer.

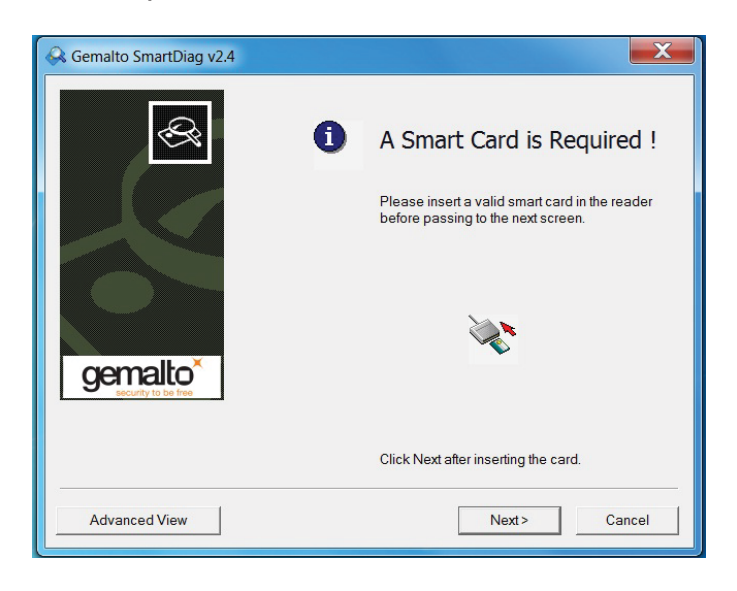

3. Si aucune carte à puce n'est présente, l'écran ci-dessus apparaîtra. Insérer la carte à puce et cliquer sur Suivant.

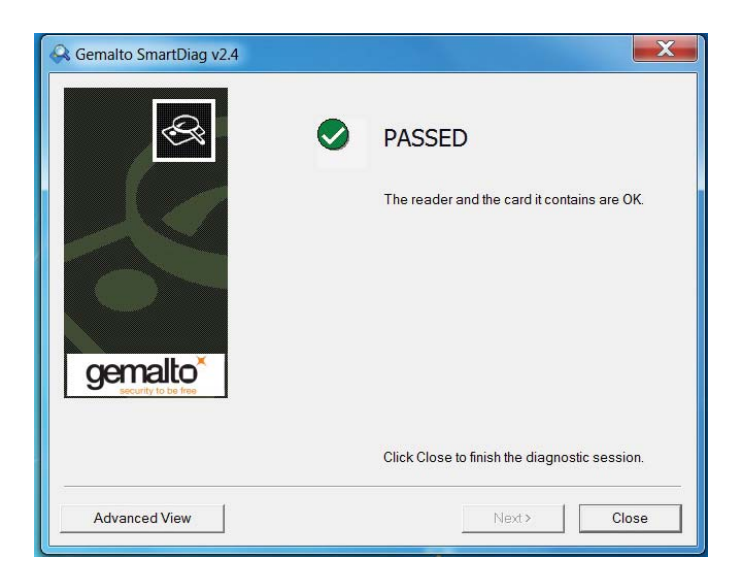

Si le lecteur de carte à puce et la carte à puce ont pour résultat Passed (réussi), cela signifie que le logiciel et le matériel fonctionnent correctement. Failed (échec) signifie que le lecteur de carte à puce ou le matériel ne sont pas présents ou ne sont pas installés correctement. Dans ce cas, rendez-vous sur la page [www.dell.com/support](http://www.dell.com/support) pour résoudre ce problème.

# Carte à puce présente: (quand Affichage avancé est sélectionné sur l'écran c-dessus)

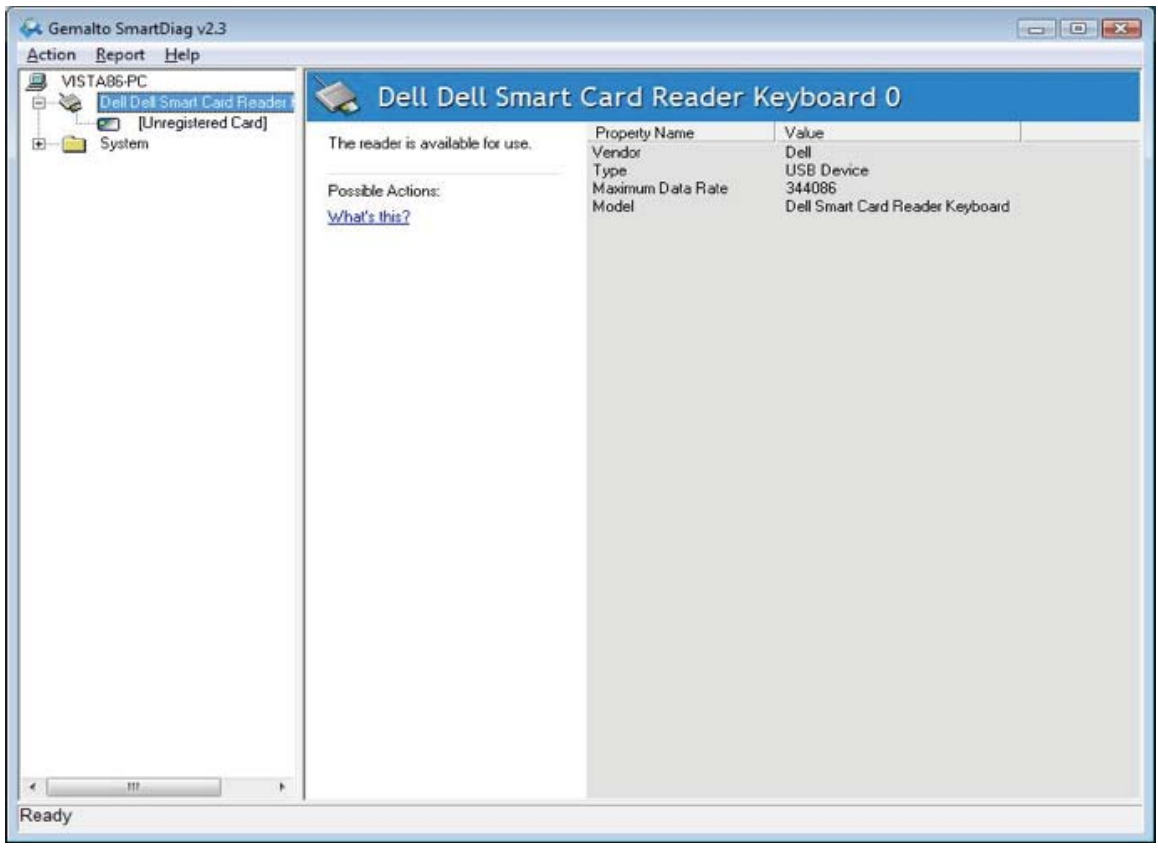

L'écran ci-dessus montre que la carte à puce est insérée et que le système est en mesure de lire la carte à puce.

# Carte à puce retirée

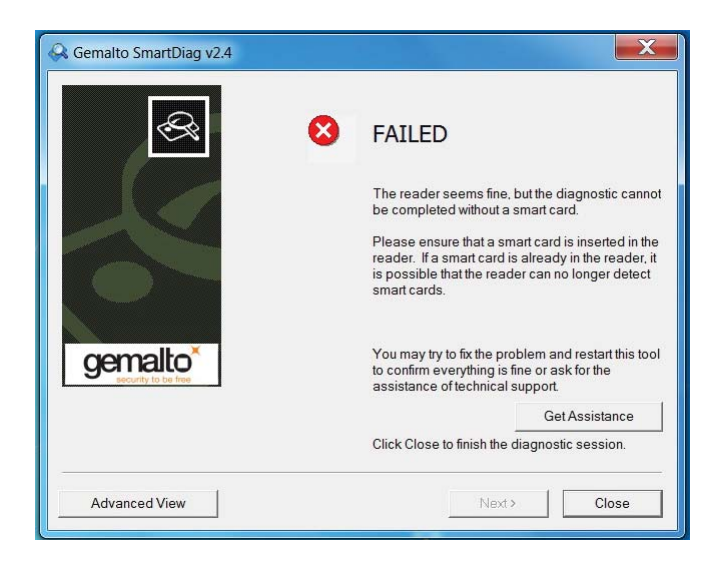

Quand la carte à puce est retirée, l'écran ci-dessus apparaîtra.

#### <span id="page-47-0"></span>Résolution de problèmes

#### Ma carte à puce n'est pas détectée.

A. Il se peut que le pilote ne soit pas installé, ou bien que vous n'utilisiez pas le bon pilote. Réinstaller le pilote (voir [Réinstaller le pilote\).](#page-6-0)

B. Il se peut que le lecteur soit infecté. Extraire et réinsérer la carte à puce plusieurs fois pour déloger tout ce qui serait susceptible de causer ce problème, comme de la poussière ou des objets étrangers.

C. La puce de la carte est endommagée. Obtenir une nouvelle carte à puce.

#### Ma carte à puce est détectée, mais elle ne fonctionne pas.

A. La carte à puce n'est pas insérée correctement. Le côté de la carte à puce qui comporte la puce doit être inséré en premier. Voir le schéma (section [Insertion d'une carte à puce\).](#page-37-0)

B. Les contacts de la carte à puce peuvent être sales et il se peut que vous deviez les nettoyer. Pour nettoyer ces contacts, utiliser un mouchoir en papier sec. C. La puce de la carte est endommagée. Obtenir une nouvelle carte à puce.

#### J'aperçois le clavier Dell Smart Card dans le gestionnaire de périphériques de Windows, mais je ne peux pas accéder à la carte à puce.

Dans ce cas, il est possible que le gestionnaire de ressource des cartes à puce ne se soit pas lancé. Saisir net start scardsvr.exe dans la boîte de dialogue Exécuter. Une fois le gestionnaire de ressource des cartes à puce lancé, les cartes à puce devraient être accessibles. Lors du prochain démarrage, le gestionnaire de ressource devrait se lancer automatiquement.

#### La LED du clavier Dell Smart Card reste allumée sur le vert pendant quelques secondes quand j'insère une carte à puce, puis la LED s'éteint à nouveau.

Ceci est normal. Veuillez vous référer à la section Utilisation du présent guide d'utilisateur se rapportant aux indicateurs LED.

#### Le clavier Dell Smart Card ne fonctionne pas sous Windows NT 4.0.

Windows NT 4.0 ne prend pas en charge les interfaces USB (voir Configuratio[n système requise\)](#page-5-0).

# <span id="page-48-0"></span>**Caractéristiques**

#### Généralités Fabriquant Numéro de modèle Type de connexion Systèmes d'exploitation pris en charge Liteon KB813t USB Microsoft Windows 2000, Microsoft Windows XP, Windows Vista, Windows 7, Windows 8, Windows 10, Microsoft Windows 2003 Server, Windows 2008, Windows 2012, Linux Ubuntu, OpenSuse et RedHat USB Dôme en caoutchouc avec effet tactile Capacité de pseudo rollover de 6 touches 4,75 à 5,25 c.c. (via port USB du PC) 100 mA max. 59 g  $+12$  g 40 mm Interface clavier Toucher des interrupteurs Rollover Caractéristiques électriques Puissance requise Dédié à l'alimentation Force de déclenchement d'interrupteur Caractéristiques physiques Hauteur

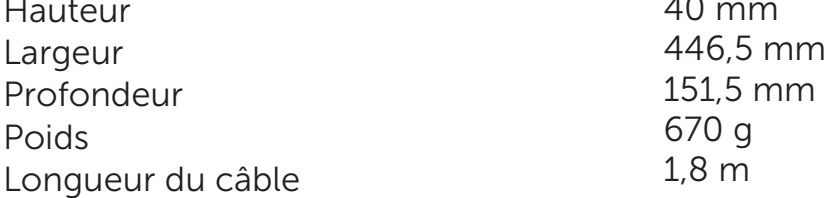

#### Caractéristiques environnementales

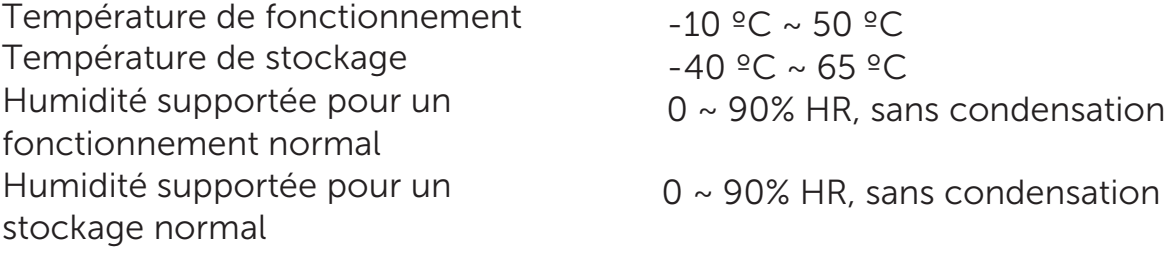

#### Fiabilité

Durée de vie d'insertion du lecteur de cartes

100 000 insertions

# <span id="page-49-0"></span>Règlementation

# Règlementation modèle : KB813t

# Retour à la page des contenus

Pour obtenir d'autres informations se rapportant à la règlementation, voir la page d'accueil dédiée à notre conformité avec les règlementations sur le site [www.dell.com à](http://www.dell.com) l'adresse suivante: [www.dell.com/ regulatory\\_compliance](http://www.dell.com/regulatory_compliance)

# <span id="page-50-0"></span>Signature WHQL de Microsoft

#### Microsoft WHQL Logo

Le Clavier/Lecteur Dell Smart Card a obtenu la signature WHQL de la part des laboratoires Microsoft de contrôle qualité du matériel conçu pour Windows.

La signature WHQL est une certification fournie par les laboratoires Microsoft de contrôle qualité du matériel conçu pour Windows. Cette signature garantit que le matériel et les logiciels qui accompagnent le clavier Dell Smart Card sont compatibles avec Microsoft Systèmes d'exploitation.

#### Conformité EMV de niveau 1

Le clavier Dell Smart Card possède une conformité EMV de niveau 1.

La certification EMV garantit la sécurité des paiements que le client effectue par carte en réduisant les risques de transactions frauduleuses avec des cartes falsifiées ou perdues/volées.

#### Conformité USB-IF

Le clavier Dell Smart Card est conforme aux exigences d'essai du logo USB.

Les tests de conformité garantissent la qualité des produits et la compatibilité avec d'autres périphériques USB.

#### Certification FIPS 201

Le clavier Dell Smart Card est compatible avec la norme FIPS201.

FIPS 201 est une norme du gouvernement fédéral des États-Unis qui énonce les exigences PIV (Personal Identity Verification) pour les employés et entrepreneurs fédéraux. Cette certification rend le produit conforme à cette norme.